# **Oracle® Engineering**

User's Guide Release 11i **Part No. A75090-03**

December 2004

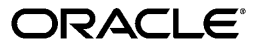

Oracle Engineering User's Guide, Release 11*i*

Part No. A75090-03

Copyright © 2001, 2004, Oracle. All rights reserved.

Primary Author: Tyra Crockett, Amy Sonczalla

The Programs (which include both the software and documentation) contain proprietary information; they are provided under a license agreement containing restrictions on use and disclosure and are also protected by copyright, patent, and other intellectual and industrial property laws. Reverse engineering, disassembly, or decompilation of the Programs, except to the extent required to obtain interoperability with other independently created software or as specified by law, is prohibited.

The information contained in this document is subject to change without notice. If you find any problems in the documentation, please report them to us in writing. This document is not warranted to be error-free. Except as may be expressly permitted in your license agreement for these Programs, no part of these Programs may be reproduced or transmitted in any form or by any means, electronic or mechanical, for any purpose.

If the Programs are delivered to the United States Government or anyone licensing or using the Programs on behalf of the United States Government, the following notice is applicable:

U.S. GOVERNMENT RIGHTS Programs, software, databases, and related documentation and technical data delivered to U.S. Government customers are "commercial computer software" or "commercial technical data" pursuant to the applicable Federal Acquisition Regulation and agency-specific supplemental regulations. As such, use, duplication, disclosure, modification, and adaptation of the Programs, including documentation and technical data, shall be subject to the licensing restrictions set forth in the applicable Oracle license agreement, and, to the extent applicable, the additional rights set forth in FAR 52.227-19, Commercial Computer Software--Restricted Rights (June 1987). Oracle Corporation, 500 Oracle Parkway, Redwood City, CA 94065.

The Programs are not intended for use in any nuclear, aviation, mass transit, medical, or other inherently dangerous applications. It shall be the licensee's responsibility to take all appropriate fail-safe, backup, redundancy and other measures to ensure the safe use of such applications if the Programs are used for such purposes, and we disclaim liability for any damages caused by such use of the Programs.

The Programs may provide links to Web sites and access to content, products, and services from third parties. Oracle is not responsible for the availability of, or any content provided on, third-party Web sites. You bear all risks associated with the use of such content. If you choose to purchase any products or services from a third party, the relationship is directly between you and the third party. Oracle is not responsible for: (a) the quality of third-party products or services; or (b) fulfilling any of the terms of the agreement with the third party, including delivery of products or services and warranty obligations related to purchased products or services. Oracle is not responsible for any loss or damage of any sort that you may incur from dealing with any third party.

Oracle is a registered trademark of Oracle Corporation and/or its affiliates. Other names may be trademarks of their respective owners.

# **Contents**

# **Send Us Your Comments**

# **Preface**

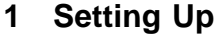

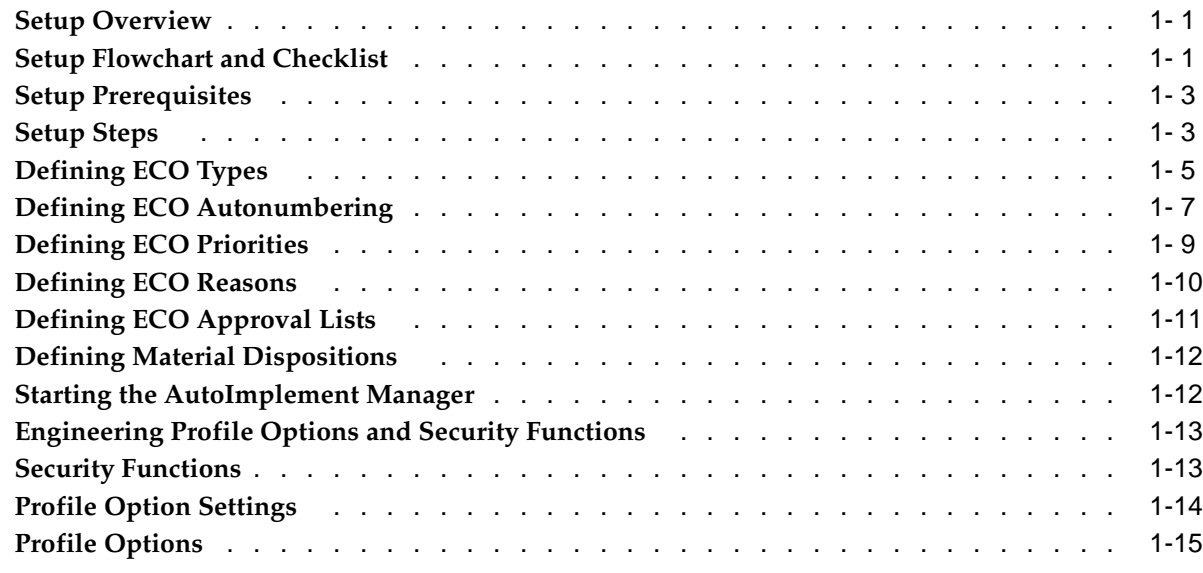

# **2 Engineering Change Orders**

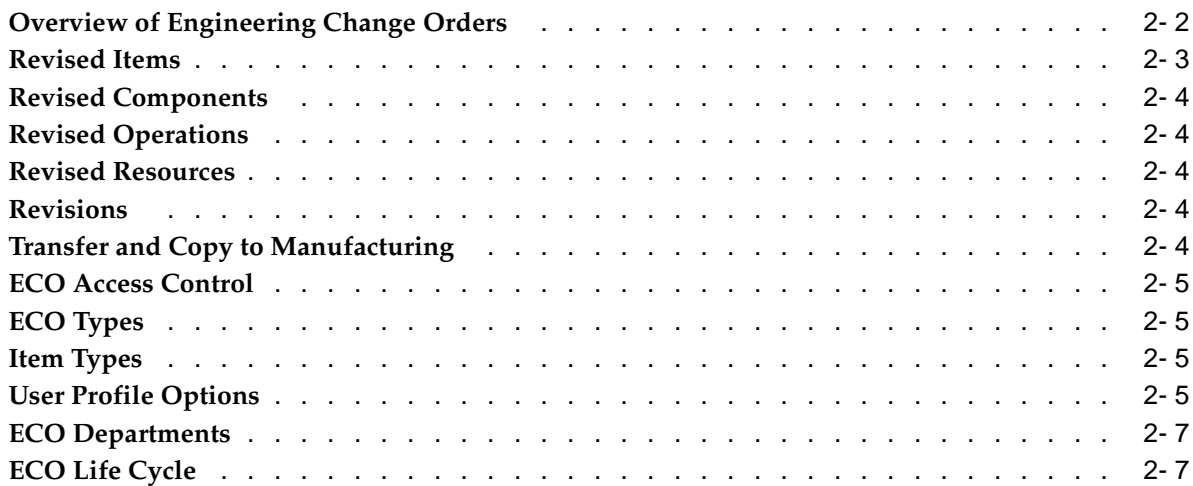

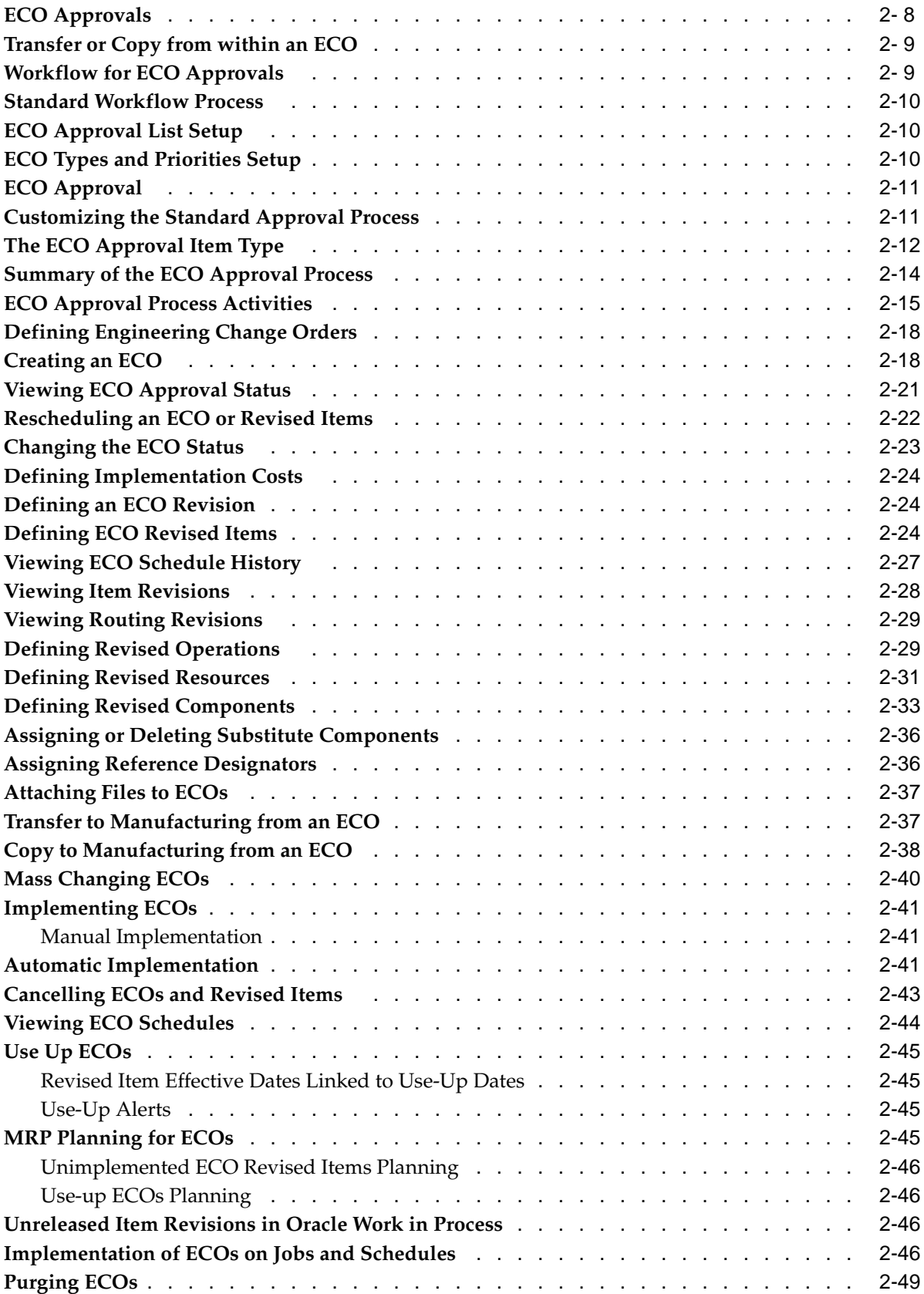

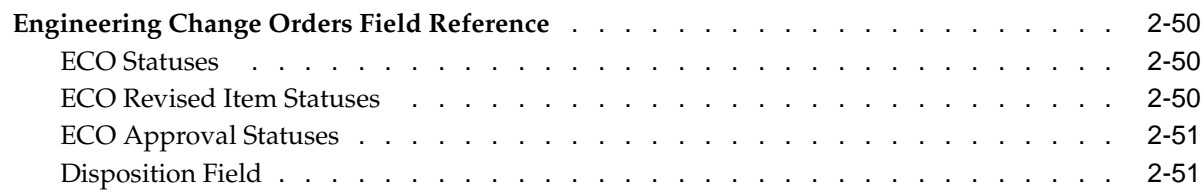

# **3 Engineering Prototypes**

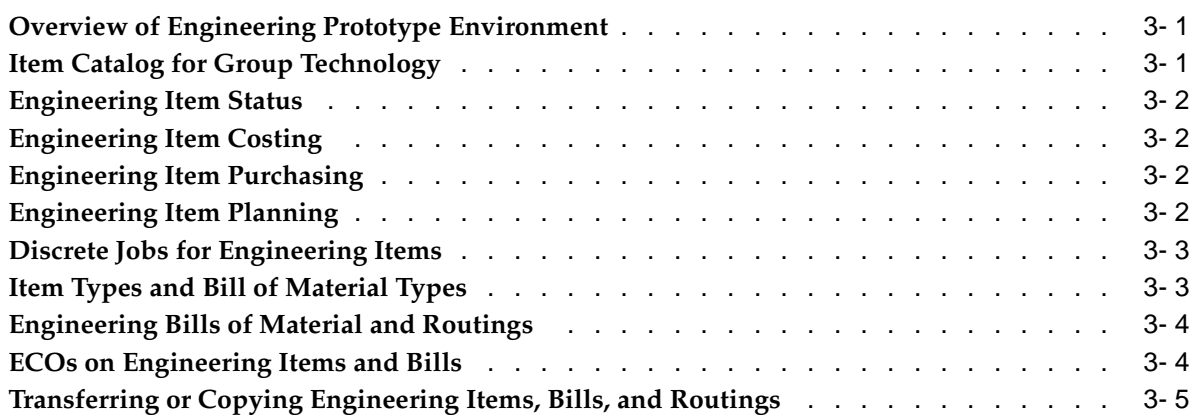

# **4 Reports**

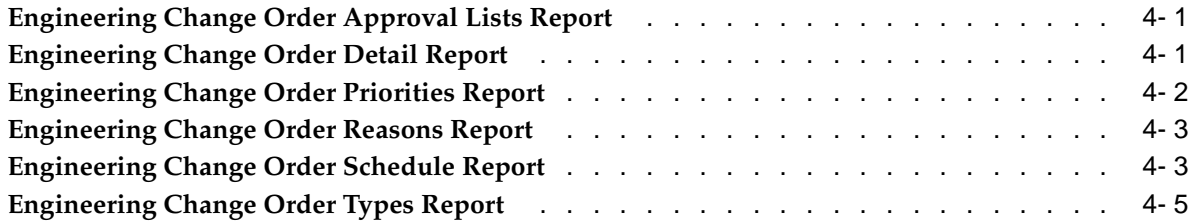

# **Send Us Your Comments**

#### **Oracle Engineering User's Guide, Release 11i Part No. A75090-03**

Oracle welcomes your comments and suggestions on the quality and usefulness of this publication. Your input is an important part of the information used for revision.

- Did you find any errors?
- Is the information clearly presented?
- Do you need more information? If so, where?
- Are the examples correct? Do you need more examples?
- What features did you like most about this manual?

If you find any errors or have any other suggestions for improvement, please indicate the title and part number of the documentation and the chapter, section, and page number (if available). You can send comments to us in the following ways:

- Electronic mail: appsdoc\_us@oracle.com
- FAX: 650-506-7200 Attn: Oracle Documentation Manager
- Postal service: Oracle Documentation Manager Oracle Corporation 500 Oracle Parkway Redwood Shores, CA 94065 USA

If you would like a reply, please give your name, address, telephone number, and electronic mail address (optional).

If you have problems with the software, please contact your local Oracle Support Services.

# **Preface**

## **Intended Audience**

Welcome to Release 11*i* of the *Oracle Engineering User's Guide*.

[See Related Docume](#page-9-0)nts on page  $x$  for more Oracle Applications product information.

# **TTY Access to Oracle Support Services**

Oracle provides dedicated Text Telephone (TTY) access to Oracle Support Services within the United States of America 24 hours a day, seven days a week. For TTY support, call 800.446.2398.

# **Documentation Accessibility**

Our goal is to make Oracle products, services, and supporting documentation accessible, with good usability, to the disabled community. To that end, our documentation includes features that make information available to users of assistive technology. This documentation is available in HTML format, and contains markup to facilitate access by the disabled community. Accessibility standards will continue to evolve over time, and Oracle is actively engaged with other market-leading technology vendors to address technical obstacles so that our documentation can be accessible to all of our customers. For more information, visit the Oracle Accessibility Program Web site at [http://www.ora](http://www.oracle.com/accessibility/)cle.com/accessibility/ .

#### **Accessibility of Code Examples in Documentation**

Screen readers may not always correctly read the code examples in this document. The conventions for writing code require that closing braces should appear on an otherwise empty line; however, some screen readers may not always read a line of text that consists solely of a bracket or brace.

#### **Accessibility of Links to External Web Sites in Documentation**

This documentation may contain links to Web sites of other companies or organizations that Oracle does not own or control. Oracle neither evaluates nor makes any representations regarding the accessibility of these Web sites.

# **Structure**

#### **[1 Setting Up](#page-10-0)**

This chapter provides information on setting up Oracle Bills of Material.

- **[2 Engineering Chan](#page-26-0)ge Orders**
- **[3 Engineering Prot](#page-78-0)otypes**
- **[4 Reports](#page-86-0)**

# **Related Documents**

#### **Oracle Inventory User's Guide**

This guide explains how to use Oracle Inventory

#### **Oracle Bills of Material User's Guide**

This guide explains how to use Oracle Bills of Material

#### **Oracle Work in Process User's Guide**

This guide explains how to use Oracle Work in Process

# **Do Not Use Database Tools to Modify Oracle Applications Data**

Oracle STRONGLY RECOMMENDS that you never use SQL\*Plus, Oracle Data Browser, database triggers, or any other tool to modify Oracle Applications data unless otherwise instructed.

Oracle provides powerful tools you can use to create, store, change, retrieve, and maintain information in an Oracle database. But if you use Oracle tools such as SQL\*Plus to modify Oracle Applications data, you risk destroying the integrity of your data and you lose the ability to audit changes to your data.

Because Oracle Applications tables are interrelated, any change you make using an Oracle Applications form can update many tables at once. But when you modify Oracle Applications data using anything other than Oracle Applications, you may change a row in one table without making corresponding changes in related tables. If your tables get out of synchronization with each other, you risk retrieving erroneous information and you risk unpredictable results throughout Oracle Applications.

<span id="page-9-0"></span>When you use Oracle Applications to modify your data, Oracle Applications automatically checks that your changes are valid. Oracle Applications also keeps track of who changes information. If you enter information into database tables using database tools, you may store invalid information. You also lose the ability to track who has changed your information because SQL\*Plus and other database tools do not keep a record of changes.

# **1**

# **Setting Up**

This chapter provides information on setting up Oracle Bills of Material.

This chapter covers the following topics:

- Setup Overview
- Setup Flowchart and Checklist
- Setup Prerequisites
- Setup Steps
- • [Defining ECO Ty](#page-14-0)pes
- • [Defining ECO A](#page-16-0)utonumbering
- • [Defining ECO Priorities](#page-18-0)
- • [Defining ECO R](#page-19-0)easons
- • [Defining ECO A](#page-20-0)pproval Lists
- • [Defining Materia](#page-21-0)l Dispositions
- • [Starting the AutoImplement Mana](#page-21-0)ger
- • [Engineering Profile Options an](#page-22-0)d Security Functions
- **Security Functions**
- Profile Option Settings
- Profile Options

# **Setup Overview**

This section contains an overview of each task you need to complete to set up Oracle Engineering.

Before you set up Oracle Engineering, you should:

• Set up an Oracle Applications System Administrator responsibility. See: Oracle System Administration, *Oracle Applications System Administrator's Guide*.

# <span id="page-10-0"></span>**Setup Flowchart and Checklist**

Some of the steps outlined in this flowchart and setup checklist are Required and some are Optional. Required Step With Defaults refers to setup functionality that comes with pre-seeded, default values in the database; however, you should review those defaults and decide whether to change them to suit your business needs. If you want or need to change them, you should perform that setup step. You need to perform Optional steps only if you plan to use the related feature or complete certain business functions.

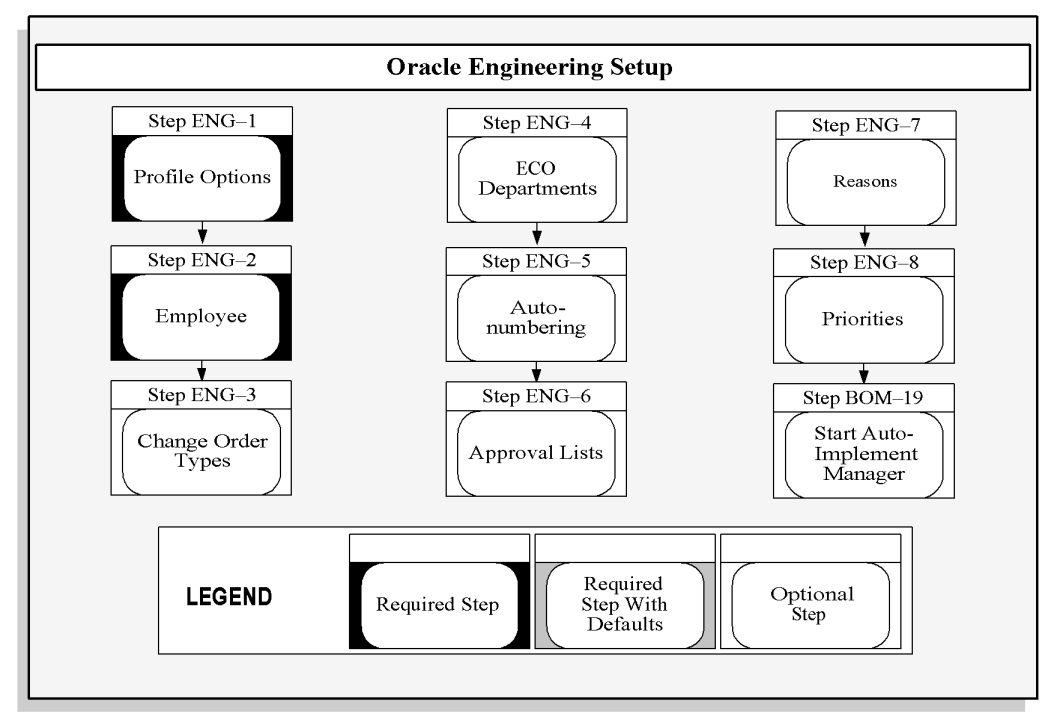

The diagram below is described in detail in the Setup Checklist table, and Setup Steps section that follow.

The following table lists setup steps. After you log on to Oracle Applications, complete these steps to implement Oracle Engineering:

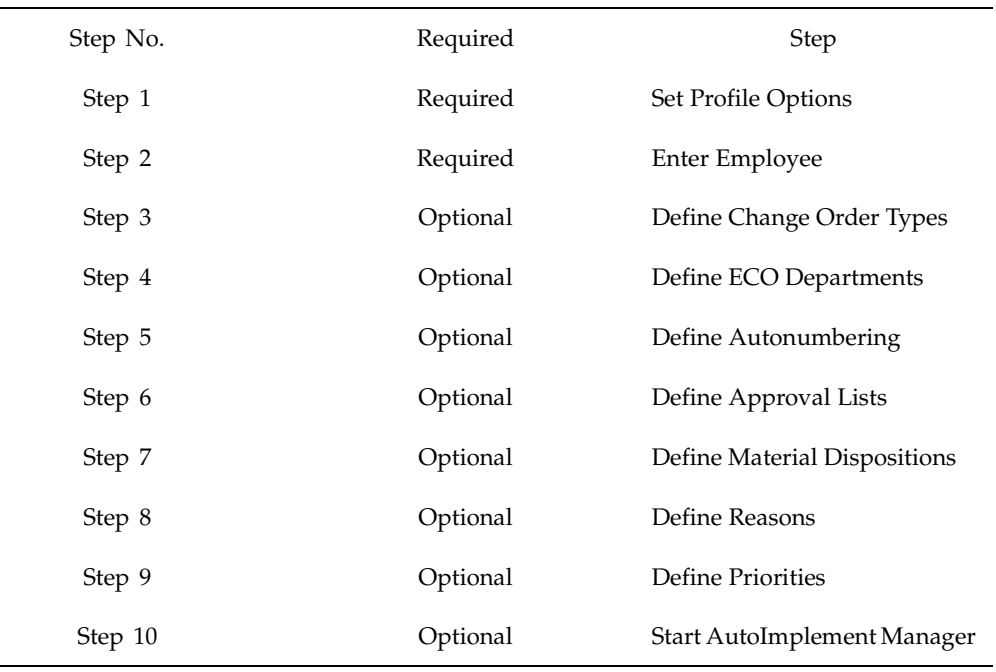

# **Setup Prerequisites**

Before you set up Oracle Engineering, you must complete the setup for the following: *In Oracle Inventory:*

- Define items. See: Defining Items, *Oracle Inventory User's Guide In Oracle Bills of Material:*
	- See: Setting Up, *Oracle Bills of Material User's Guide*

# **Setup Steps**

#### **Setup Steps:**

1. Set Profile Options (Required)

Profile options specify how Oracle Engineering controls access to and processes data. In general, profile options can be set at one or more of the following levels: site, application, responsibility, and user.

Oracle Engineering users use the Update Personal Profile Options form to set profile options only at the user level. System administrators use the Update System Profile Options form to set profile options at the site, application, responsibility, and user levels.

**Context:** Perform this step once for each entity, that is, site, application, responsibility, or user.

<span id="page-12-0"></span>2. Enter Employee (Required)

Define employees for your organization. ECO requestors and approvers must be defined as employees.

If you do not install Oracle Human Resource Management Systems with Oracle Engineering, you use the Enter Employee form to define and maintain employees in Oracle Engineering.

If you install Oracle Human Resource Management Systems, you use the forms in Oracle Human Resource Management Systems instead to enter and maintain employees.

**Context:** Perform this step once for each entity organization.

3. Define Change Order Types (Optional

You can assign a change order type to your ECOs, either using the 'ECO' change order type that Oracle Engineering provides or choosing a change order type from any number of types you define using your own terminology, such as Design Revision, Manufacturing Change Order, or Substitution Waiver. You can create change order types for ECOs with manufacturing items, or manufacturing and engineering items.

**Default:** If you skip this step, Oracle shipped change order types will be used as the default value.

**Context:** Perform this step once per installation.

4. Define ECO Departments (Optional

You can group users that use the engineering change order (ECO) system through ECO departments, creating multiple ECO departments within your Inventory organization. You can restrict access to ECOs by ECO department and require an ECO department on all ECOs-changing the responsible ECO department as the ECO moves through multiple departments.

**Default:** If you skip this step, <*enter value here*> will be used as the default value.

**Context:** Perform this step once per organization.

5. Define Autonumbering (Optional)

You can define customized autonumbering (for a user, organization, or site) for new ECOs or mass change orders. You can use the autonumber default value when you define an engineering or mass change order, or you can override the autonumber default and assign your own number.

**Context:** Perform this step once per organizational user.

6. Define Approval Lists (Optional)

You can define lists of approvers required to approve an ECO before it can be released. Oracle Engineering notifies the people on the list, using an alert, that the ECO requires their approval.

**Context:** Perform this step once per installation.

7. Define Material Dispositions (Optional)

You can define your own customized material dispositions, and then assign them to revised items when defining ECOs.

8. Define Reasons (Optional)

You can define reasons for engineering change orders using your own terminology, such as Model Year, Design, Safety, and Ergonomic. ECO reasons are for your reference use only.

**Default:** If you skip this step, Oracle shipped reasons will be used as the default value.

**Context:** Perform this step once per organization.

9. Define Priorities (Optional)

You can define scheduling priorities for engineering changes to describe the urgency of your ECO. Priorities are for your reference use only.

**Default:** If you skip this step Oracle shipped priorities will be used as the default value.

**Context:** Perform this step once per organization.

**Context:** Perform this step once per organization.

10. Start AutoImplement Manager (Optional)

If you automatically implement ECOs, you must specify the frequency that you want the AutoImplement manager to run. Once an ECO has been released to the autoimplement manager, you can automatically implement all scheduled ECO revised items whose effective date is less than or equal to the current date.

#### **Related Topics**

Starting the AutoImplement Manager, page [1-12](#page-21-0)

Defining ECO Priorities, page [1- 9](#page-18-0)

Defining ECO Reasons, page [1-10](#page-19-0)

Defining Material Dispositions, page [1-12](#page-21-0)

Defining ECO Approval Lists, page [1-11](#page-20-0)

Defining ECO Autonumbering, page [1- 7](#page-16-0)

Defining ECO Types, page [1- 5](#page-14-0)

Oracle Engineering Profile Options and Security Functions, page [1-13](#page-22-0)

Update Personal Profile Options, *Oracle Applications User's Guide*

# **Defining ECO Types**

Engineering change order (ECO) types help classify engineering and mass change orders to items and bills of material, and determine whether such orders apply to engineering in addition to manufacturing.

An ECO type can be associated with an Oracle Workflow process. If so, a priority can optionally be associated with the ECO type.

If you define an ECO using a type and priority combination (even if the priority is blank) that is associated with a workflow process, Workflow will control the ECO approval process. If the type and priority combination is *not* associated with a workflow process, the ECO approval status defaults to Approved.

<span id="page-14-0"></span>Use this form to define and update change order types that determine the types of items and bills of material you can modify on mass change orders.

**Note:** You can now create an Engineering change order type in the Change Types window with a name of up to 80 characters in length in the Type field. Previously, the name of an Engineering change order type was limited to 10 characters.

**Note:** You can now set up Engineering change order types in the Change Types window in multiple languages.

#### **To define an ECO type:**

1. Navigate to the Change Types window.

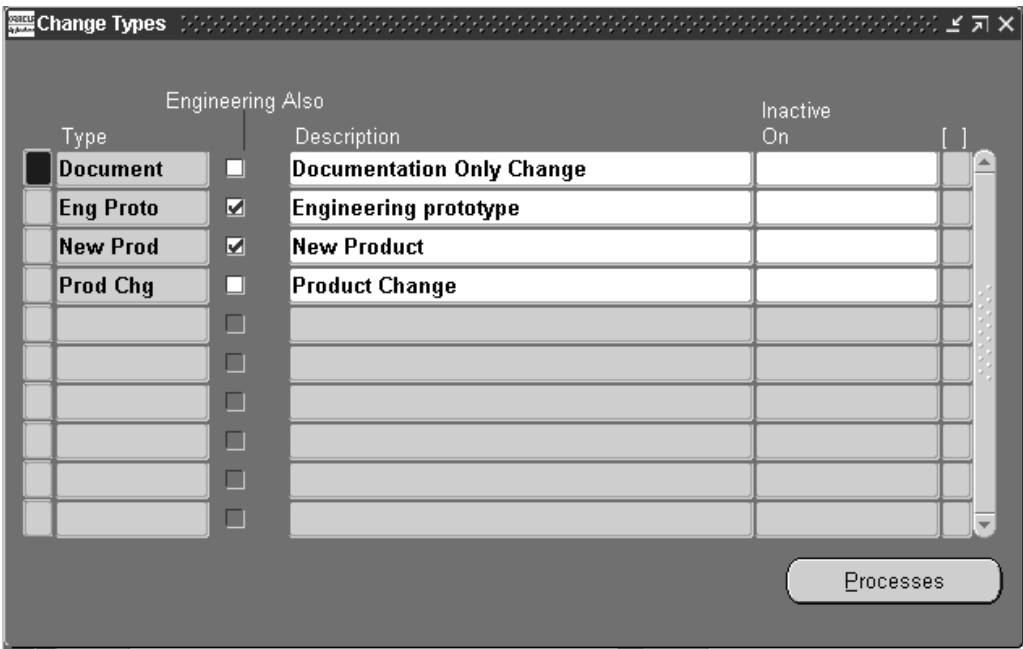

- 2. Enter alphanumeric text for a unique change order type.
- 3. Indicate whether the change order type can revise both engineering and manufacturing items and bills.

ECOs with an engineering change type can include both engineering and manufacturing items; ECOs with a manufacturing change type *cannot* include engineering items.

If an ECO with a status of Open, Hold, Release, or Schedule is using this ECO type, this value cannot be updated.

((product OE))  $\varnothing$ 

You must choose the **Manufacturing** option in this field for Oracle Engineering.

- 4. Optionally, enter a description for the change order type.
- 5. Enter a date to inactivate the change order type. As of this date, you can no longer assign this change order type to a change order.
- 6. To associate this ECO type with a Workflow process, choose the Processes button.

If you do not associate this ECO type with a Workflow process, any ECO using this type will default to Approved.

#### **To associate an ECO type with a Workflow process:**

- 1. Navigate to the Change Type Processes window. Do this by choosing the Processes button from the Change Types window.
- 2. Optionally, select an ECO priority.

**Note:** ECO types are not organization-specific. However, ECO priorities are organization-specific. This ECO type-priority combination will only be available in the current organization.

3. Select a workflow process to associate with this ECO type.

Whenever this type and priority combination (even if priority is blank) is used for an ECO, Workflow will control the ECO approval process.

#### **Related Topics**

Overview of Engineering Change Orders, page [2- 2](#page-27-0) Engineering Change Order Types Report, page [4- 5](#page-90-0) Workflow for ECO Approvals, page [2- 9](#page-34-0) Defining ECO Priorities, page [1- 9](#page-18-0)

# **Defining ECO Autonumbering**

You can define and update customized autonumbering to use as defaults when creating new engineering change orders (ECOs) and mass change orders.

Define autonumbering for a particular user in an organization, a user across all organizations, all users in one organization, or all users across all organizations.

When you first define an ECO, Engineering uses the following hierarchy to determine the prefix to use for autonumbering:

- specific prefix for you and your current organization
- specific prefix for you across all organizations
- specific prefix for all users for your current organization
- specific prefix for all users across all organizations

For example, if a prefix is set up for you and the current organization, it supersedes a prefix defined for you across all organizations.

When defining an ECO, you can either accept a default ECO number or manually enter one. Engineering displays the prefix along with the next available number. If Engineering does not find an autonumbering prefix, you must assign an ECO number manually.

<span id="page-16-0"></span>**Important:** When creating an ECO, once a default ECO autonumber displays, Engineering considers that number used-even if you do not save your changes and create the ECO using that number. For example, if you begin to define an ECO called ABC234, and then decide to abandon your changes, Engineering presents the next ECO number as ABC235. You can manually change this number**.**

#### **To define ECO autonumbering:**

1. Navigate to the ECO Autonumbering window.

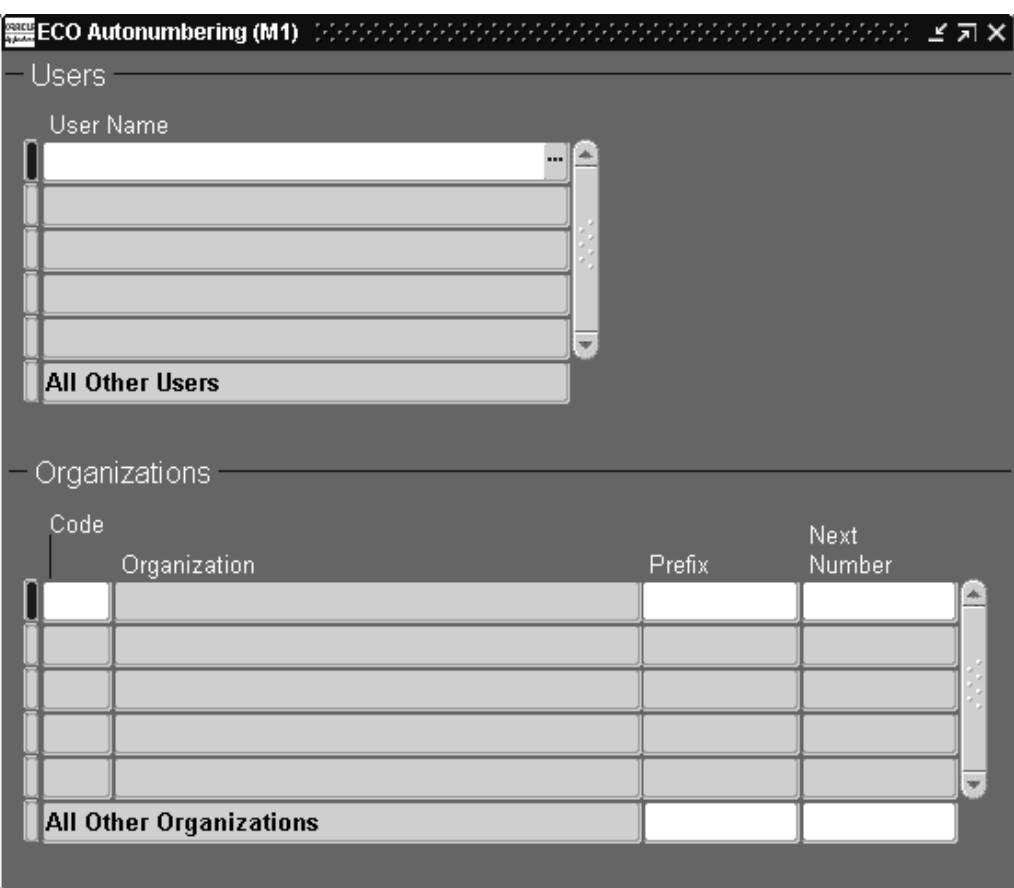

2. Enter or select a specific UserName to define autonumbering for a particular user, or select the All Other Users record to define autonumbering for all other users.

If you only have privilege to define autonumbering for yourself, the default is your username.

3. Enter a specific organization to define autonumbering for a particular organization, or select the All Other Organizations record to define autonumbering for all other organizations.

> **Important:** The information you provide in the Organizations region is associated with the specific user or the All Other Users record in the Users region.

4. Enter a prefix to use as the first characters for each defaulted ECO identifier for the specific user or All Other Users, whichever is currently selected.

You can define only one prefix per user per organization. You can define only one prefix per user across all other organizations.

5. Enter a Next Number to use as the of the base of the numeric portion of ECO autonumbering.

The combined prefix and next number-the autonumber-is incremented when each ECO is created. For example, if you enter 100 and your prefix is ABC, the first ECO number is ABC100. The next will then be ABC101.

Each new ECO number is defaulted to one integer plus the last used ECO number. When defining a new ECO, you can override this with a higher value. The next ECO number will then be one integer greater. For example, assuming ABC as the prefix and no ECOs defined using ABC, ABC1 is the default. If you have defined an ECO called ABC234, ABC235 is the default.

You cannot enter a prefix and next number that, when used together, exceeds ten alphanumeric characters.

#### **Related Topics**

Engineering Change Orders, page [2- 2](#page-27-0)

Creating an ECO, page [2-18](#page-43-0)

# **Defining ECO Priorities**

Engineering change priorities let you specify the urgency of the engineering change order. You can define a priority, enter a description, and enter a priority level between zero and nine.

**Note:** ECO priorities can be specified when associating ECO types with Oracle Workflow processes, which are used for ECO approvals.

#### **To define an ECO priority:**

1. Navigate to the ECO Priorities window.

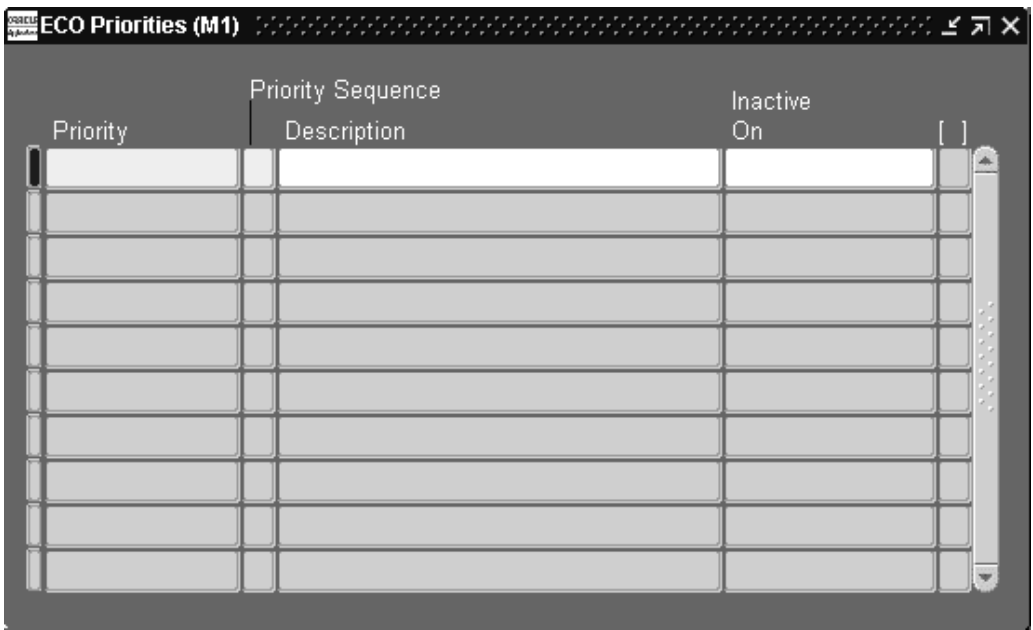

<span id="page-18-0"></span>2. Enter alphanumeric text to describe a unique priority for an ECO. For example, you could enter 1 to indicate an important priority.

- 3. Enter a priority sequence. This is a number between 0 and 9. For example, you can use 0 to denote the highest priority and 9 the lowest.
- 4. Enter a description for the priority.
- 5. Optionally, enter a date on which the priority becomes inactive. As of this date, you can no longer assign the priority to an ECO.

#### **Related Topics**

Defining ECO Types, page [1- 5](#page-14-0)

Engineering Change Order Priorities Report, page [4- 2](#page-87-0)

# **Defining ECO Reasons**

Use engineering change reasons to categorize and identify causes for ECOs. Engineering uses ECO reasons for reference only.

#### **To define an ECO reason:**

1. Navigate to the ECO Reasons window.

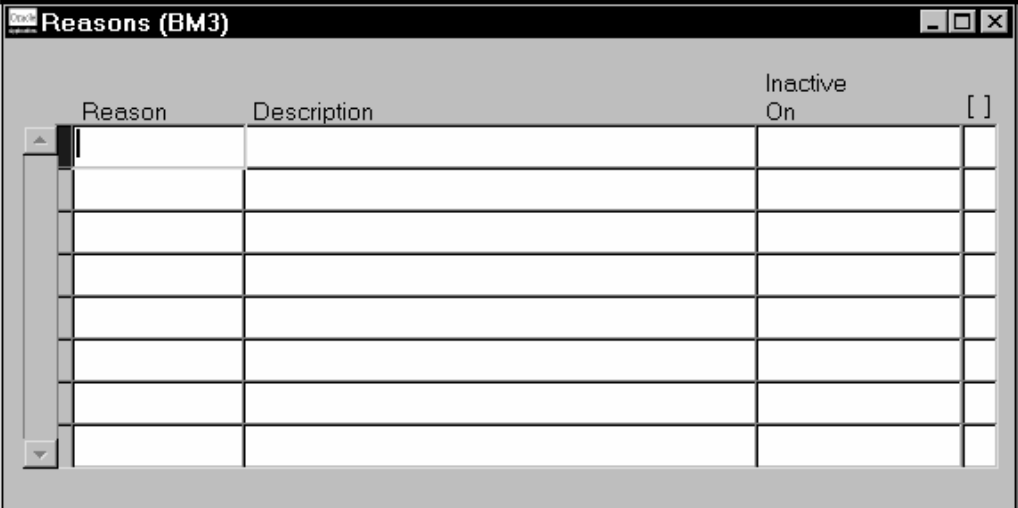

- 2. Enter alphanumeric text to describe a unique reason for initiating an engineering change. For example, you could define a reason OBSOLETE to indicate an obsolete part, or WAIVER to indicate a component change on a bill of material.
- 3. Enter a description of the ECO reason.
- 4. Enter a date on which the reason becomes inactive. As of this date, you can no longer assign the reason to an ECO.

#### <span id="page-19-0"></span>**Related Topics**

Engineering Change Order Reasons, page [4- 3](#page-88-0)

# **Defining ECO Approval Lists**

Engineering lets you define lists of approvers for ECOs. Each approval list can be used as a role by Oracle Workflow.

One workflow process, named "Standard Approval Process," is installed with Engineering.

#### **To define an ECO approval list:**

1. Navigate to the Approval Lists window.

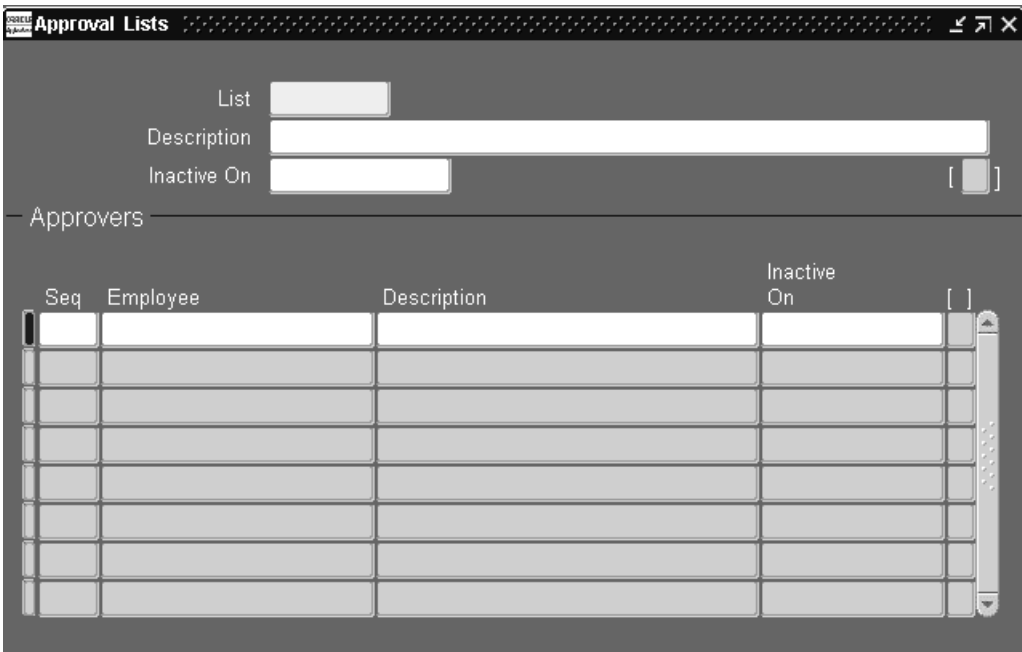

- 2. Enter the approval list name, a description, and, optionally, a date on which you can no longer assign the approval list to an ECO.
- 3. Enter a sequence for the approver. This number indicates the sequence of the approver for the ECO. Engineering uses this for information purposes only.
- 4. Enter an employee name for the approver.
- 5. Enter a date for this approver on this approval list. As of this date, the approver is no longer notified when an ECO requires their approval.

#### **Related Topics**

ECO Approval Statuses, page [2-51](#page-76-0)

Workflow for ECO Approvals, page [2- 9](#page-34-0)

Viewing ECO Approval Status, page [2-21](#page-46-0)

<span id="page-20-0"></span>Engineering Change Order Approval Lists Report, page [4- 1](#page-86-0)

# **Defining Material Dispositions**

Engineering enables you to define customized material dispositions. You can then assign them to revised items when defining an ECO.

#### **To define a material disposition:**

1. Navigate to the Material Dispositions lookups form and define your material disposition.

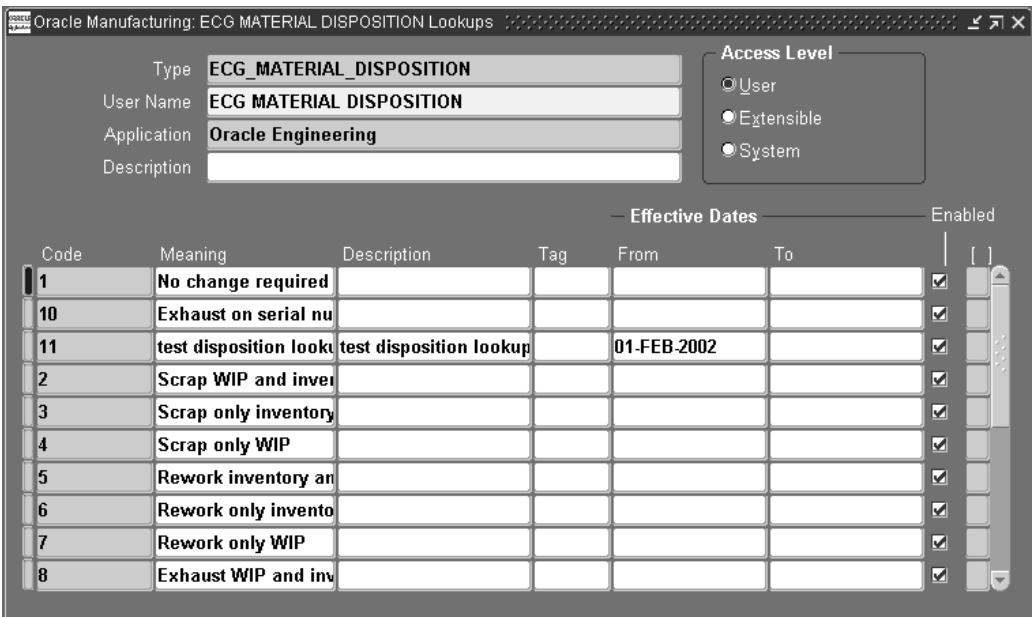

- 2. Enter a new code and description for your material disposition.
- 3. Save your work.
- 4. Navigate to the Revised Items window and assign your material disposition to revised items.

#### **Related Topics**

Defining ECO Revised Items, page [2-24](#page-49-0)

# **Starting the AutoImplement Manager**

The AutoImplement Manager runs at the specified dates and times and automatically implements items whose schedule dates occur on or before the current date. Engineering change orders or revised items whose status is Scheduled are automatically implemented.

#### **To start the AutoImplement Manager:**

- 1. Navigate to the Start AutoImplement Manager window. See: Submitting a Request, *Oracle Applications User's Guide*.
- 2. Enter or select the Automatic Engineering Change Order Implementation program.
- <span id="page-21-0"></span>3. Enter the dates and times when to run the ECO auto implement process.

# **Related Topics**

Changing the ECO Status, page [2-23](#page-48-0)

# **Engineering Profile Options and Security Functions**

During implementation, the system administrator sets up and maintains security functions and profile options.

# **Security Functions**

Determines whether an Engineering Change Order (ECO) approval Workflow process can be submitted or aborted.

## **Engineering Change Orders: Cancel (ENG\_ENGFDECN\_CANCEL)**

Determines whether ECOs can be cancelled.

# **Engineering Change Orders: Implement (ENG\_ENGFDECN\_IMPLEMENT)**

Determines whether ECOs can be implemented.

# **Engineering Change Orders: Release (ENG\_ENGFDECN\_RELEASE)**

Determines whether ECOs can be released.

## **Engineering Change Orders: Reschedule (ENG\_ENGFDECN\_RESCHEDULE)**

Determines whether ECOs can be rescheduled.

# **Engineering Change Orders: Schedule (ENG\_ENGFDECN\_SCHEDULE)**

Determines whether ECOs can be scheduled.

# **Engineering Change Orders: Update (ENG\_ENGFDECN\_UPDATE)**

Determines whether ECOs can be updated.

## **Engineering Items: Delete (ENG\_INVIDITM\_DELETE)**

Determines whether engineering items can be deleted from the Bills of Material or Routings windows.

# **Engineering Items: Revisions (ENG\_INVIDITM\_REVISIONS)**

Determines whether revisions for engineering items can be updated.

## <span id="page-22-0"></span>**Engineering Items: Transfer (ENG\_INVIDITM\_TRANSFER)**

Determines whether engineering items can be transferred to manufacturing.

# **Profile Option Settings**

You can set or view the following profile options in Oracle Order Entry/Shipping. The following table includes some profile options from other applications that are used by Engineering.

#### **Profile Option Settings**

<span id="page-23-0"></span>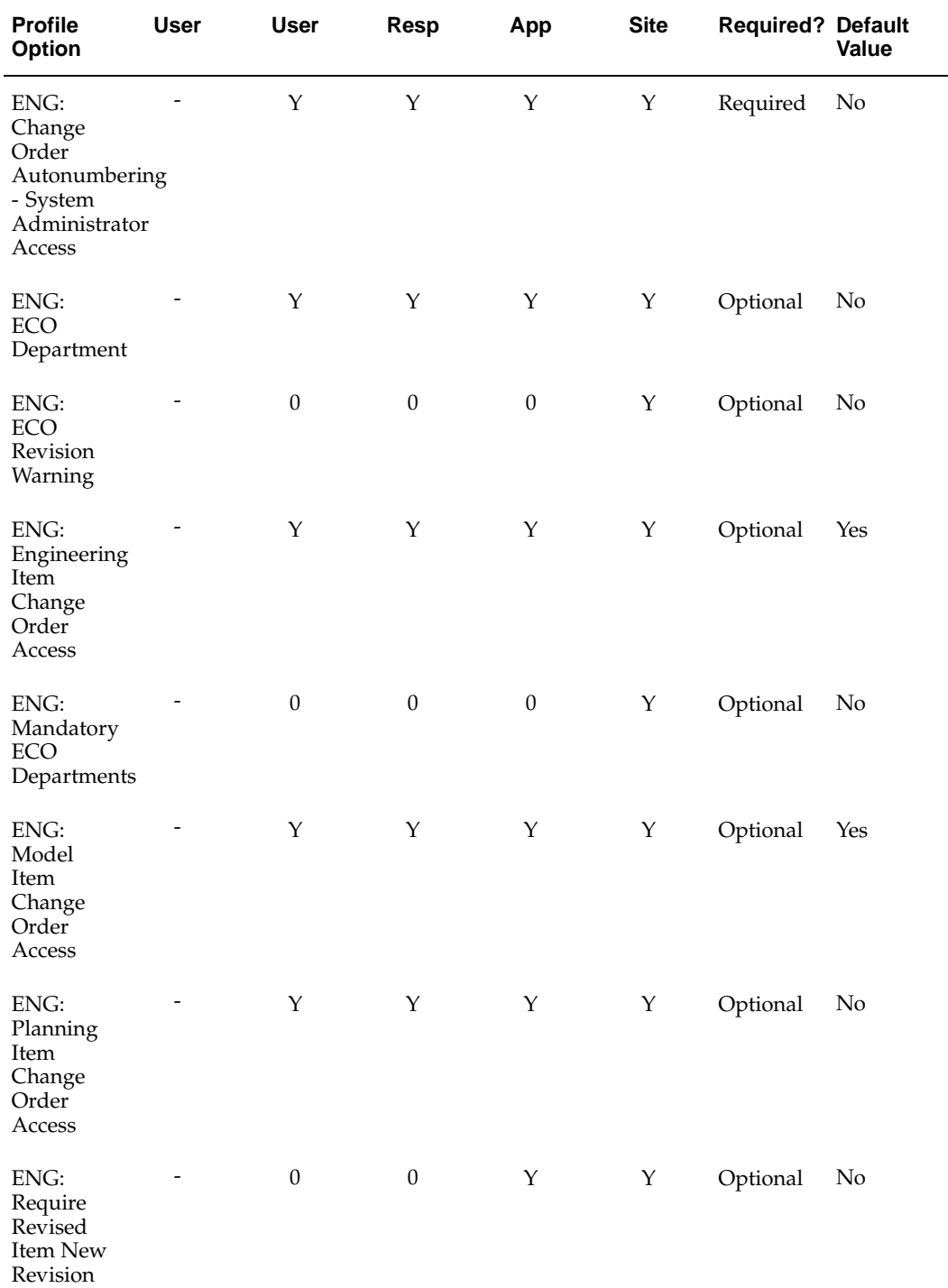

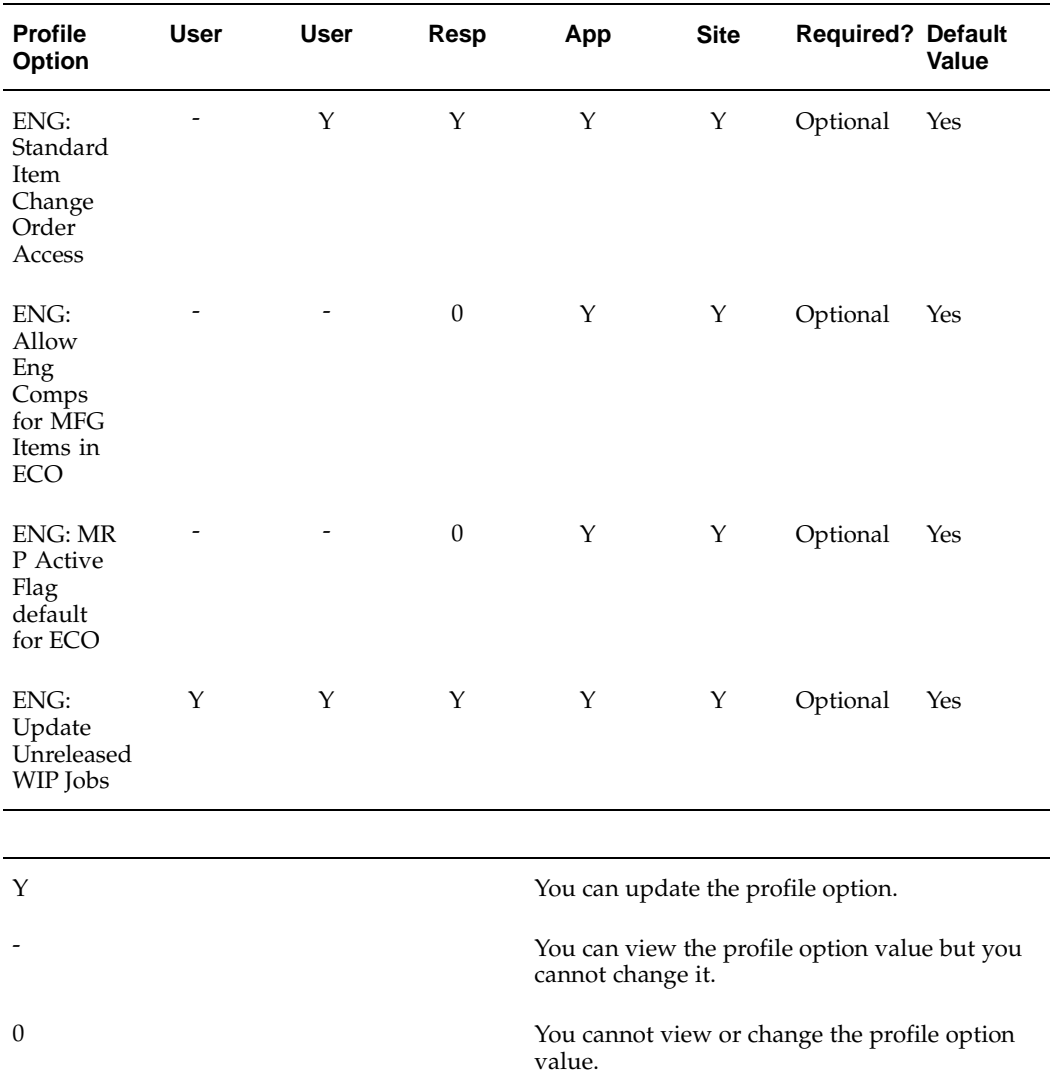

# **Profile Options**

#### **ENG: Change order Autonumbering-System Administrator Access**

Indicate whether you can define ECO autonumbering for all users or for yourself only.

#### **ENG: ECO Department**

Indicate the default department Engineering uses when you define an ECO. An ECO department is the department currently responsible for an ECO. It restricts departments from updating ECOs for which they are not responsible.

#### <span id="page-24-0"></span>**ENG: ECO Revision Warning**

Indicate whether to raise a warning but still implement ECO revisions with pending lower level revisions (Yes), or to raise an error and not perform the implementation (No or blank). A blank (or "null") value is equivalent to No.

#### **ENG: Engineering Item Change Order Access**

Indicate whether you can revise engineering items on ECOs.

#### **ENG: Mandatory ECO Departments**

Indicate whether it is mandatory to assign a department to each ECO so you can enforce a security policy.

#### **ENG: Model Item Change Order Access**

Indicate whether you can revise model and option class items on ECOs.

#### **ENG: Planning Item Change Order Access**

Indicate whether you can revise planning items on ECOs.

#### **ENG: Require Revised Item New Revision**

Indicate whether it is mandatory to assign a new revision to revised items on ECOs. A blank (or "null") value is equivalent to No.

#### **ENG:Standard Item Change Order Access**

Indicate whether you can revise standard items on ECOs.

#### **ENG:Allow ENG COMPS for MFG Items in ECO**

Indicate whether you can allow engineering components for MFG revised items in ECO.

#### **ENG:MRP Active flag default for ECO**

Indicate the default active flag for ECO revised items.

#### **ENG:Update Unreleased WIP Jobs**

Indicate if you can update unreleased WIP jobs.

#### **Related Topics**

Overview of Function Security, *Oracle Applications System Administrator's Guide* Implementing Function Security, *Oracle Applications System Administrator's Guide* Setting Your Personal User Profile, *Oracle Applications User's Guide*

Common User Profile Options, *Oracle Applications User's Guide*

Profile Options in Oracle Application Object Library, *Oracle Applications User's Guide*

**2**

# **Engineering Change Orders**

This chapter covers the following topics:

- • [Overview of Eng](#page-27-0)ineering Change Orders
- • [Revised Items](#page-28-0)
- • [Revised Compon](#page-29-0)ents
- Revised Operations
- • [Revised Resourc](#page-29-0)es
- • [Revisions](#page-29-0)
- • [Transfer and Cop](#page-29-0)y to Manufacturing
- • [ECO Access Con](#page-30-0)trol
- • [ECO Types](#page-30-0)
- Item Types
- User Profile Options
- • [ECO Departmen](#page-32-0)ts
- • [ECO Life Cycle](#page-32-0)
- • [ECO Approvals](#page-33-0)
- Transfer or Copy from within an ECO
- • [Workflow for EC](#page-34-0)O Approvals
- Standard Workflow [Process](#page-35-0)
- • [ECO Approval L](#page-35-0)ist Setup
- • [ECO Types and Priorities Setup](#page-35-0)
- • [ECO Approval](#page-36-0)
- • [Customizing the](#page-36-0) Standard Approval [Process](#page-36-0)
- The ECO Approval [Item Type](#page-37-0)
- • [Summary of the](#page-39-0) ECO Approval [Process](#page-39-0)
- • [ECO Approval Process Activities](#page-40-0)
- • [Defining Engine](#page-43-0)ering Change Orders
- <span id="page-26-0"></span>• [Creating an ECO](#page-43-0)
- • [Viewing ECO Ap](#page-46-0)proval Status
- • [Rescheduling an](#page-47-0) ECO or Revised [Items](#page-47-0)
- • [Changing the EC](#page-48-0)O Status
- • [Defining Implementation C](#page-49-0)osts
- • [Defining an ECO](#page-49-0) Revision
- • [Defining ECO R](#page-49-0)evised [Items](#page-49-0)
- • [Viewing ECO Sc](#page-52-0)hedule History
- • [Viewing Item Revisions](#page-53-0)
- • [Viewing Routing](#page-54-0) Revisions
- • [Defining Revised](#page-54-0) Operations
- • [Defining Revised](#page-56-0) Resources
- • [Defining Revised](#page-58-0) Components
- • [Assigning or De](#page-61-0)leting Substitute Components
- • [Assigning Refere](#page-61-0)nce Designators
- • [Attaching Files t](#page-62-0)o ECOs
- • [Transfer to Manu](#page-62-0)facturing from an ECO
- • [Copy to Manufa](#page-63-0)cturing from an ECO
- • [Mass Changing](#page-65-0) ECOs
- • [Implementing EC](#page-66-0)Os
- • [Automatic Implementation](#page-66-0)
- • [Cancelling ECOs](#page-68-0) and Revised [Items](#page-68-0)
- • [Viewing ECO Sc](#page-69-0)hedules
- Use Up ECOs
- • [MRP Planning for ECO](#page-70-0)s
- • [Unreleased Item Revisions in](#page-71-0) Oracle Work in [Process](#page-71-0)
- • [Implementation o](#page-71-0)f ECOs on Jobs and Schedules
- • [Purging ECOs](#page-74-0)
- • [Engineering Cha](#page-75-0)nge Orders Field Reference

# **Overview of Engineering Change Orders**

Engineering Change Orders (ECOs) enable you to control new item revisions and bill of material changes. With one ECO, you can group several bill of material changes that affect one or more bills.

You can define ECOs for all types of items and bills, including:

- manufacturing and engineering items
- <span id="page-27-0"></span>bills and their components
- planning, model, option class, and standard items
- primary and alternate bills of material

An ECO specifies changes to one or more items that are logically related to each other, such as a new product introduction. Each ECO specifies changes for one or more revised items and each revised item can have one or more revised components.

Depending on the ECO type, an ECO can update manufacturing bills only or both manufacturing and engineering bills.

You can add either engineering or manufacturing items as components on engineering bills. However, you can only add manufacturing items as components on manufacturing bills.

You can create ECOs for routings. This is the process of revising engineering and manufacturing routings with change orders for both flow and non-flow environments.

You can transfer or copy engineering items, bills, and routing to manufacturing as part of an ECO.

# **Revised Items**

Revised items can be either items or bills. If a revised item is a bill, you can change the item revision and component information (revised components). If a revised item defines a new bill, you can create revised components by copying an existing bill.

Engineering changes can be defined by date and or model/unit number effectivity. You should assign an effective date and model / unit number for each revised item on an ECO. Engineering uses this information to implement the ECO and to identify past due ECOs. Each time you change a revised item's effective date, Engineering adds an entry to list effective date changes. You can also specify an early effective date that determines the earliest date that you can manually implement a change. If you do not enter an early effective date, you can manually implement the change at any time. You can reschedule an ECO by entering a new effective date. A date effective revised item can only have date effective revised components.

A unit effective revised item can have both unit and/or date effective components. All unit effective revised items must have a from end item unit number specified, if the effectivity profile is set to Unit effectivity. The from end item unit number will be null and non-updatable for date effective revised items. The to end item unit number field will also be null and non-updatable for revised components of date effective revised items If you are implementing a ECO for a unit effective component, the from unit number needs to be specified in the revised item block and the to unit number needs to be specified in the revised components block.

**Note:** There are two conditions under which revised items are not implemented: if the early effective date is greater than the current date, and if the user does not have access to the item type of the revised item. For example, if the revised item is a model item and the user does not have access to model items, the revised item is not implemented. The same is true for option class, planning, and standard items.

<span id="page-28-0"></span>You can control whether Oracle Master Scheduling/MRP plans your proposed changes before implementation. If you have engineering changes that are firm, but whose effective date is in the future, you may want planning to consider those changes. You can choose to plan changes on any pending ECO regardless of the ECO status. Changes

to the ECO status or the revised item status will automatically update the MRP active attribute. However, you can always manually set the MRP active attribute as desired.

For each revised item, you can also specify whether Engineering should update work in process material requirements. When you implement such an ECO revised item, Engineering automatically re-explodes and updates the bill of material for all unreleased jobs and repetitive schedules for that item.

Engineering also updates repetitive schedules with statuses of Released, Complete, or On hold accordingly.

#### **Revised Components**

You can add, change, or delete bill of material components and their attributes. The components and their attributes have the same restrictions as when you define a bill using Oracle Bills of Material. For example, you can only add components that are standard, model, or option class items for revised items that are model items.

# **Revised Operations**

You can define an ECO for Operations. You can add, disable, and change Department information, Effective dates, Minimum Transfer quantities, and many other attributes.

#### **Revised Resources**

You can define an ECO for Resources. You can add, change, and disable resource information.

## **Revisions**

When you enter a revised item on an ECO, Engineering displays the current and latest revision of the item. The latest revision could be higher than the current revision if the latest revision is on a pending ECO.

Engineering uses the ENG: Require Revised Item New Revision to control new item revisions for each engineering change. If engineering changes always correspond to new item revisions, set this profile option to Yes. Doing so will force a new item revision for all revised items on an ECO. When you require new item revisions, you can track all engineering changes to an item by revision. For example, you can group related design changes on an ECO and roll revisions for each item to reflect the latest design.

If you define related ECOs at different times, set this profile option to No so you increment the revision only once. You can then define one ECO to change the revised item revision and other ECOs that do not change the item revision. Minor changes that do not affect form, fit, or function of an item may not require new revisions.

# <span id="page-29-0"></span>**Transfer and Copy to Manufacturing**

You can transfer or copy entities to manufacturing. Transfer and copy transactions must proceed through the required approval cycles before they are implemented. The system captures all transfer and copy transactions for future reference.

#### **Related Topics**

Implementation of ECOs on Jobs and Schedules, page [2-46](#page-71-0)

Bill / Component Validation Rules, *Oracle Bills of Material User's Guide*

Item and Routing Revisions, *Oracle Bills of Material User's Guide*

ECO Revised Item Statuses, page [2-50](#page-75-0)

Copy Engineering Items to Manufacturing page , page [2-38](#page-63-0)

Transfer Engineering Items to Manufacturing page , page [2-37](#page-62-0)

## **ECO Access Control**

Oracle Engineering controls the access to ECOs and the changes you can specify on them using profile options, security functions, item types, ECO types, and ECO departments.

## **ECO Types**

For each ECO type, you specify if it can update engineering items. Only users whose profile option indicates they can update engineering items can choose ECO types that update engineering items.

## **Item Types**

Oracle Bills of Material and Engineering use two item master attributes to control access to items and to determine the types of items that can be on a bill: BOM Item Type and Engineering Item.

The BOM Item Type item master field divides items into four major types: planning items, model items, option class items, and standard items.

# **User Profile Options**

User profile options control the types of items you can revise on an ECO. You can specify whether a user or responsibility can revise model and option class items, planning items, standard items, or engineering items on ECOs.

Engineering uses the following four profile options to control the types of items you can change on an ECO:

- ENG: Engineering Item Change Order Access (engineering items)
- ENG: Model Item Change Order Access (model and option class items)
- ENG: Planning Item Change Order Access (planning items)
- ENG: Standard Item Change Order Access (standard items)

Engineering enforces security for engineering items by only letting users that are allowed to update engineering items choose ECO types that update engineering items. In addition, to update engineering bills of material for manufacturing items, you must choose ECO types that update engineering items.

<span id="page-30-0"></span>Each time you try to add a revised item to an ECO, Engineering checks to see if you can update that item based on its BOM Item Type and your profile options.

For example, you might define several ECO types that can update manufacturing items, and only define one type that can update engineering items.

You might also specify profile options to control access to BOM item types by user, as shown in the following table:

#### **User Profile Options**

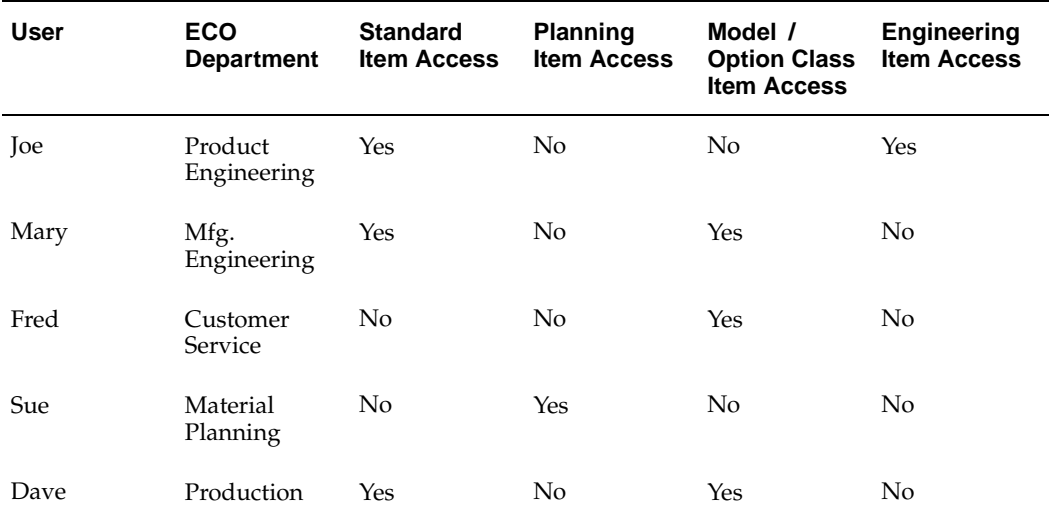

In the example, Joe can create ECOs that update standard items. Mary can create ECOs that update manufacturing standard items and model / option class items. But Mary is not allowed to update engineering items.

#### **Profile Settings for Changing Bills Only With ECOs**

To limit user's access to bills of material only through ECOs, set the following Bills of Material profile options to No:

- BOM: Standard Item Access
- BOM: Planning Item Access
- BOM: Model Item Access

And the following Engineering profile options to Yes:

- ENG: Standard Item Change Order Access
- ENG: Planning Item Change Order Access
- ENG: Model Item Change Order Access
- ENG: Engineering Item Change Order Access.

#### **Profile Settings for Changing Bills With or Without ECOs**

With the same seven profile options listed above all set to Yes, bills can be changed with or without ECOs.

# **ECO Departments**

You can assign users to departments and secure each ECO to a department so that only users in that department can access the ECO. If you do not specify a department for an ECO, any user can access it. If you do not assign a user to a department, they can access all ECOs. Setting the ENG: Mandatory ECO Departments to Yes requires you to specify a responsible department on every ECO.

You can update the responsible department as you release an ECO from the current ECO department. For example, if Product Engineering releases an ECO to Manufacturing Engineering, they can reassign the responsible department so it becomes visible and updatable to users assigned to the Manufacturing Engineering ECO department.

#### **Related Topics**

Engineering Profile Options and Security Functions, page [1-13](#page-22-0)

Oracle Bills of Material Profile Options, *Oracle Bills of Material User's Guide*

Defining ECO Types, page [1- 5](#page-14-0)

Access Control by Item Type, *Oracle Bills of Material User's Guide*

Overview of Engineering Prototype Environment, page [3- 1](#page-78-0)

# **ECO Life Cycle**

Engineering uses two ECO status fields to control the ECO life cycle: ECO Status and ECO Approval Status. See: ECO Statuses, page [2-50.](#page-75-0)

You can change an ECO's status. You can open, hold, release, schedule, implement, or cancel a revised item or an ECO. Engineering does not let you set the ECO Status field to Implemented or Scheduled if the approval status has not been set to Approved.

<span id="page-32-0"></span>The following table illustrates a typical ECO life cycle:

#### **ECO Status Flow**

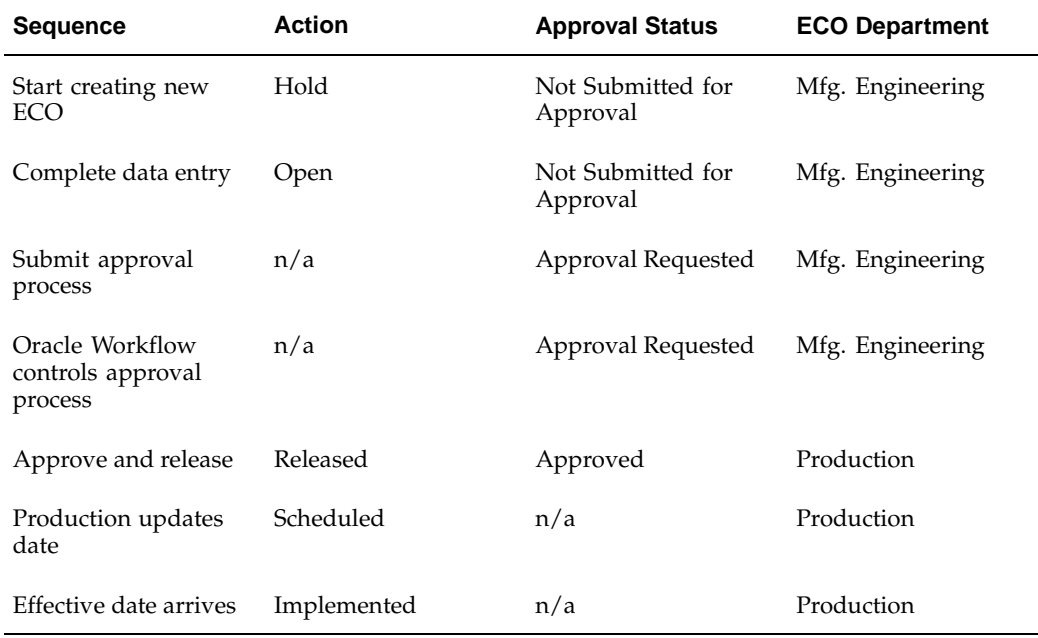

#### **Related Topics**

Creating an ECO, page [2-18](#page-43-0)

Viewing ECO Approval Status, page [2-21](#page-46-0)

Implementing ECOs, page [2-41](#page-66-0)

## **ECO Approvals**

ECOs can be approved in three ways, two of which require an approval process. The third requires no approval process.

First, the ECO, based on the ECO type in combination with the ECO priority, can be associated with an Oracle Workflow process. Once approval is granted, Workflow automatically updates the approval status.

Second, a simple approval list can be used, which sends an Oracle Alert to all those listed requesting their approval. Once approved, you must manually update the approval status. This approval option does not require an Oracle Workflow process.

The third method is to use neither of the above; the ECO needs no formal approval process and is given the status of Approved.

If the ECO is associated with an Oracle Workflow process, only Workflow may set the status to Approved. If the ECO has an approval list, you must set the status to Approved manually after the ECO has been approved by the appropriate member(s) on the approval list.

If neither is used, the ECO is set to Approved but can be manually rejected.

<span id="page-33-0"></span>The following table describes the conditions under which the different approval statuses can be used:

#### **Approval Status Conditions**

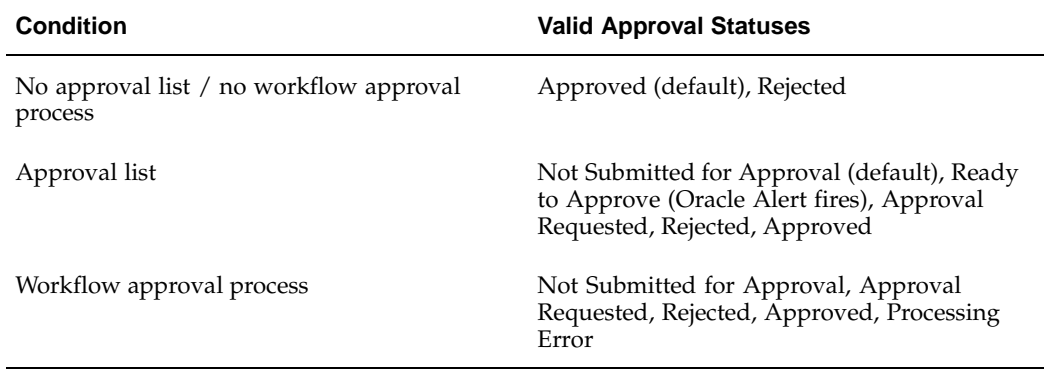

#### **Related Topics**

Workflow for ECO Approvals, page [2- 9](#page-34-0)

ECO Approval Statuses, page [2-51](#page-76-0)

# **Transfer or Copy from within an ECO**

You can transfer or copy engineering items, bills and routing to manufacturing from an ECO. When you transfer or copy an item, a bill or a routing to manufacturing, it passes through the necessary approval cycles and is implemented like other revised item changes. You can perform transfer or copy on only approved ECOs.

You can schedule transfer or copy transactions the same way you schedule revised items on an ECO. When the schedule date arrives, the times, bills and routings are automatically transferred or copied to manufacturing.

When transfer or copy of items is done through an ECO, the system captures the transaction history for future reference. It also give you the flexibility of creating all transactions when identified, and you may implement them at a later date.

#### **Related Topics**

Transfer Items to Manufacturing from an ECO, page [2-37.](#page-62-0)

Copy Items to Manufacturing from an ECO: page, page [2-38.](#page-63-0)

Transferring or Copying Engineering Items, Bills, and Routings, page [3- 5 .](#page-82-0)

Copying Bill and Routing Information, *Oracle Bills of Material User's Guide*.

# **Workflow for ECO Approvals**

Most organizations have some form of approval process before engineering change orders (ECOs) are implemented. By using Oracle Workflow, the approval process can be customized to meet each organization's needs.

Business rules for the approval of ECOs are defined in a workflow process. For each ECO, Workflow manages adherence to these business rules, including:

- submission of the completed ECO for approval via Workflow
- <span id="page-34-0"></span>• enforced approval process for an ECO type
- communication of messages via Notification Viewer, electronic mail, or web browser
- review of ECO from Notification Viewer
- automatic processing of user responses and update of system
- workflow status indicator for ECOs
- usage of current approval lists (roles) in the workflow process.

Once the ECO is created, Workflow takes over processing.

When Workflow is in control of the approval process, the ECO approval status is set to Approval Requested. Before the approval status is changed, the workflow approval process can be aborted.

Workflow manages the approval process until the entire approval flow is complete. Only then is the ECO approval status updated to either Approved or Rejected. If an error occurs during the Workflow approval process, the approval status is set to Processing Error.

#### **Standard Workflow Process**

One workflow process, named "Standard Approval Process," is predefined when Engineering is installed, regardless whether the entire Oracle Workflow product is installed. If the entire Workflow product is installed, you can modify this process or create new processes.

If you use the Standard Workflow Process, you must assign a role to the "Standard Approval Notification" activity. Otherwise, the process will fail.

If the Workflow product is not fully installed, you can alter only the Standard Approval Process.

# **ECO Approval List Setup**

Workflow can use roles whenever an activity involves several users. Approval lists defined in Engineering can be used to create roles. Roles are made up of either one approval list or one employee previously defined with the Enter Person window.

The ECO workflow approval process will notify all persons in the role, regardless if the role is defined using an approval list or an individual employee.

To approve (or reject) the ECO, approvers must respond to the notification. If the approver has an Oracle Applications Object Library account, they can respond to ECO approval requests using either a web browser or the Notification Viewer. If not, the approver can respond via electronic mail, provided their address is defined in the Enter Person window.

# **ECO Types and Priorities Setup**

ECO types can be associated with a workflow process. If you do not associate an ECO type with a workflow process, there can be no workflow approval process for ECOs using that ECO type. If there is an approval list, the ECO cannot be associated with a process.

<span id="page-35-0"></span>ECO types that are associated with a workflow process can optionally be associated with an ECO priority. If so, ECOs that use the type/priority combination are approved via
Workflow. Doing so enables workflow approval processes to be ranked according to priority.

## **ECO Approval**

The only user intervention required for a workflow approval process is for individual approvers to respond to an ECO approval notification. Once the process is complete, Workflow automatically updates the ECO approval status.

## **Customizing the Standard Approval Process**

Once you install Oracle Engineering, you can view the Standard Approval Process in a Process window using Oracle Workflow Builder.

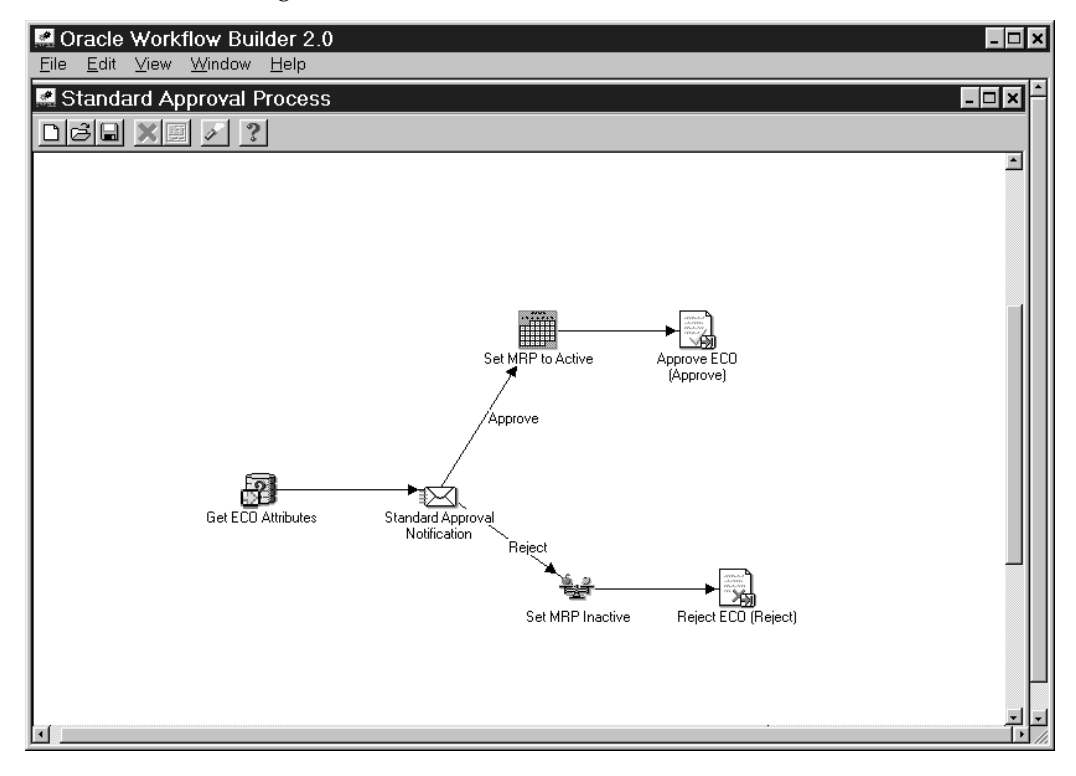

#### **To Display the Standard Approval Process in Oracle Workflow Builder:**

- 1. Choose Open from the File menu, and connect to the database where you installed Oracle Engineering.
- 2. Select the ECO Approval item type.
- 3. Expand the data source, then the ECO Approval item type branch within that data source.
- 4. Expand the Processes branch within ECO Approval then double-click on the Standard Approval Process activity to display the diagram of the process in a Process window.

### **Required Modifications:**

You must make the following modifications to the Standard Approval Process before you can use it to initiate a workflow:

- 1. Specify an Approval for the ECO Approval Process
	- Choose Load Roles From the Database from the File menu. Select the role you wish to use for an approval.

**Note:** A role can represent a person or a group of persons. You must have already defined approvers and/or approval lists in Oracle Engineering.

- Select the Standard Approval Notification activity to view its properties.
- Enter Constant as the Performer Type. Select a Performer from the adjacent list of values.
- Select OK to save your changes.

#### **Optional Modifications:**

Although you can use the Standard Approval Process as is, you may wish to customize the process further to accommodate your organization's specific needs.

#### **Creating a New Custom Process:**

You can use the Standard Approval Process for your ECO approvals or create you own approval process using Oracle Workflow. You must have the Oracle Workflow product installed to create your own approval process.

### **Related Topics**

ECO Approval Process Activities, page [2-15](#page-40-0)

Defining ECO Types, page [1- 5](#page-14-0)

Defining ECO Approval Lists, page [1-11](#page-20-0)

Creating an ECO, page [2-18](#page-43-0)

Viewing ECO Approval Status, page [2-21](#page-46-0)

## **The ECO Approval Item Type**

The ECO Approval process is associated with an item type called ECO Approval. This item type represents the domain of all processes and activities used in the ECO Approval process and used by Oracle Engineering.

The following table presents ECO approval item type attributes:

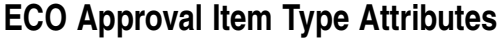

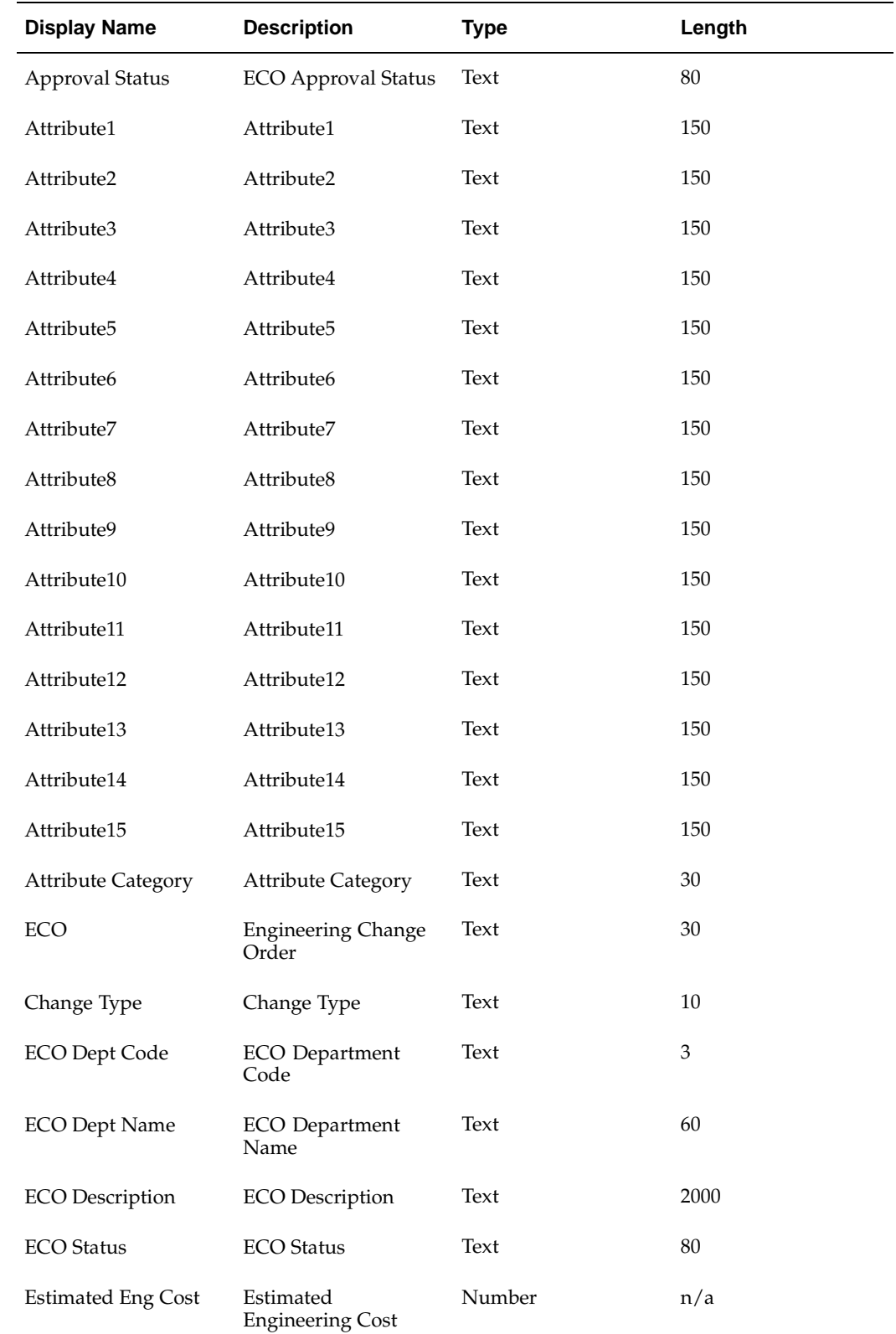

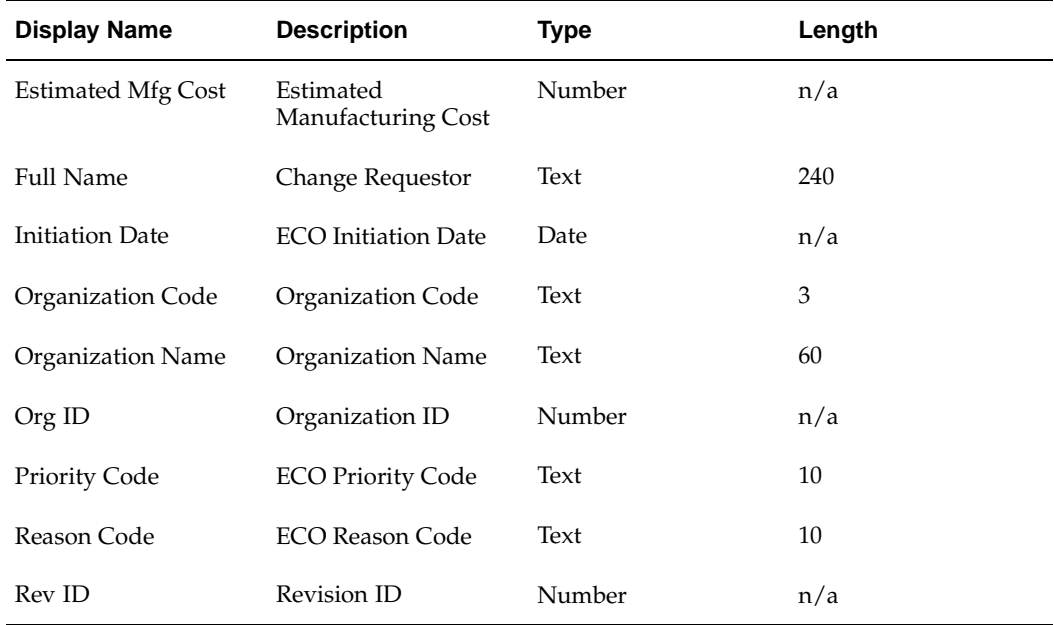

## **Summary of the ECO Approval Process**

The ECO Approval process consists of nine unique activities as displayed in the process diagram. The ECO Approval workflow begins when you submit an approval requisition from the ECO form in Oracle Engineering. The workflow begins at node 1 with the start activity. At node 2, the function gets all required ECO attributes and sets the item attributes. The ECO Approval status is changed to Approval Requested at node 3 and users on the approval list are notified of the ECO. If the user approves the ECO, the MRP Active ECO attribute is set to YES at node 4 and the approval status is set to Approved at node 5. If the user rejects the ECO, the MRP active attributes is set to NO at node 7 and the ECO approval status is set to Rejected at node 8. The workflow process ends either at node 6 or at node 9 depending on whether the user approves the ECO.

The following diagram illustrates what is described in the text above.

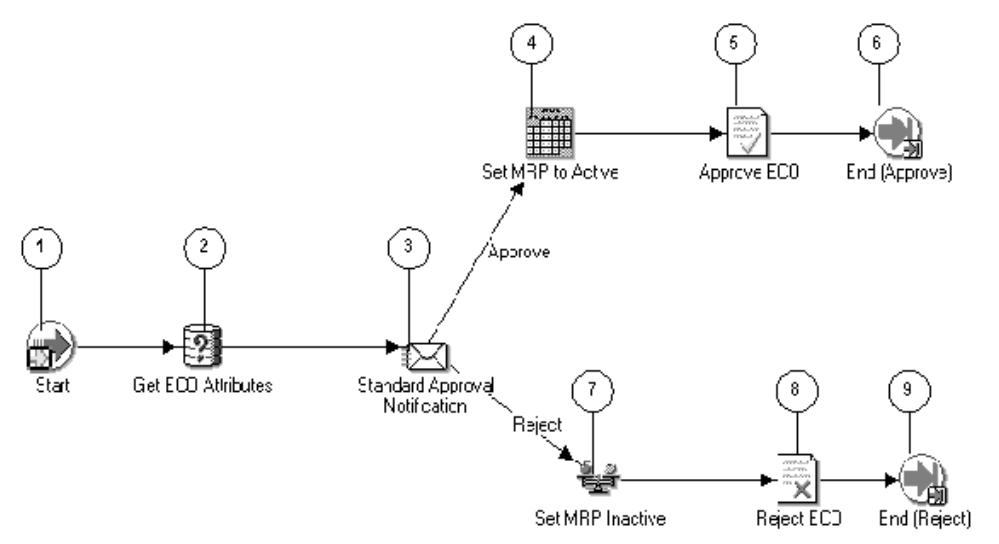

# **ECO Approval Process Activities**

This section provides a description of each activity in the process, listed by the activity's display name. The legend for the information displayed is provided below, immediately followed by a list of activities.

### **Start (Node 1):**

This is a standard function activity that simply marks the start of the process.

- Function WF\_STANDARD.NOOP
- Result Type None
- Required Yes
- Prerequisite Activities None
- Item Attributes Set by Function None
- Item Attributes Retrieved by Function None

### **Get ECO Attributes (Node 2) :**

This function gets all required ECO attributes and sets the item attributes.

- Function ENG\_WORKFLOW\_API\_PKG.GET\_ECO\_ATTRIBUTES
- Result Type None
- Required Yes
- Prerequisite Activities None
- <span id="page-40-0"></span>Item Attributes Set by Function - CHANGE\_NOTICE
	- ECO\_DESCRIPTION
	- ECO\_STATUS
	- INITIATION\_DATE
	- PRIORITY\_CODE
	- REASON\_CODE
	- ESTIMATED\_ENG\_COST
	- ESTIMATED\_MFG\_COST
	- ATTRIBUTE CATEGORY
	- ATTRIBUTE1
	- ATTRIBUTE2
	- ATTRIBUTE3
	- ATTRIBUTE4
	- ATTRIBUTE5
	- ATTRIBUTE6
	- ATTRIBUTE7
	- ATTRIBUTE8
	- ATTRIBUTE9
- ATTRIBUTE10
- ATTRIBUTE11
- ATTRIBUTE12
- ATTRIBUTE13
- ATTRIBUTE14
- ATTRIBUTE15
- APPROVAL\_STATUS
- ORGANIZATION\_CODE
- ORGANIZATION\_NAME
- FULL\_NAME
- CHANGE\_TYPE
- ECO\_DEPT\_NAME
- ECO\_DEPT\_CODE
- Item Attributes Retrieved by Function None

### **Standard Approval Notification (Node 3) :**

This is a standard approval notification that requests approval from users on the approval list.

- Message Standard Approval Message
- Result Type ECO Approval
- Required Yes
- Prerequisite Activities Standard Approval Message
- Expand Roles No
- Notification Function None

### **Set MRP to Active (Node 4) :**

After the user has approved the ECO, this function sets the MRP Active attribute to on for revised items with status of Open and Scheduled. This can be used to create MRP demand when the ECO's approval status is updated to Approved.

- Function ENG\_WORKFLOW\_API\_PKG.SET\_MRP\_ACTIVE
- Result Type None
- Required Yes
- Prerequisite Activities Standard Approval Notification
- Item Attributes Set by Function None
- Item Attributes Retrieved by Function None

### **Approve ECO (Node 5) :**

This function sets the status of the ECO to Approved.

• Function - ENG\_WORKFLOW\_API\_PKG.APPROVE\_ECO

- Result Type None
- Required No
- Prerequisite Activities Standard Approval Notification
- Item Attributes Set by Function None
- Item Attributes Retrieved by Function None

### **End (Approve) (Node 6) :**

This function ends the ECO approval process with a status of Approved.

- Function WF\_STANDARD.NOOP
- Result Type None
- Required No
- Prerequisite Activities None
- Item Attributes Set by Function None
- Item Attributes Retrieved by Function None

### **Set MRP Inactive (Node 7) :**

After the user has rejected the ECO, this function sets the MRP Active attributes to off for revised items with status of Open and Scheduled.

- Function ENG\_WORKFLOW\_API\_PKG.SET\_MRP\_INACTIVE
- Result Type None
- Required Yes
- Prerequisite Activities Standard Approval Notification
- Item Attributes Set by Function None
- Item Attributes Retrieved by Function None

### **Reject ECO (Node 8) :**

This function sets the status of the ECO to Rejected.

- Function ENG\_WORKFLOW\_API\_PKG.REJECT\_ECO
- Result Type None
- Required No
- Prerequisite Activities Standard Approval Notification
- Item Attributes Set by Function None
- Item Attributes Retrieved by Function None

### **End (Reject) (Node 9) :**

This function ends the ECO approval process with a status of Rejected.

- Function WF\_STANDARD.NOOP
- Result Type None
- Required No
- Prerequisite Activities None
- Item Attributes Set by Function None
- Item Attributes Retrieved by Function None

## **Defining Engineering Change Orders**

An engineering change order (ECO) controls item revisions and bill of material changes. ECOs specify changes to one or more items and each of these items can have one or more revised components.

#### **To define Engineering Change Orders:**

- 1. Navigate to the Engineering Change Orders window.
- 2. Create the ECO. See: Creating an ECO, page [2-18.](#page-43-0)
- 3. Assign an ECO approval list and status. See: Viewing ECO Approval Status, page [2-21.](#page-46-0)
- 4. Define implementation costs. See: Defining Implementation Costs, page [2-24.](#page-49-0)
- 5. Define an ECO revision. See: Defining an ECO Revision, page [2-24.](#page-49-0)
- 6. Define revised items. See: Defining ECO Revised Items, page [2-24.](#page-49-0)
- 7. Review ECO scheduling. See: Viewing ECO Schedule History, page [2-27.](#page-52-0)
- 8. Review item revisions. See: Viewing Item Revisions, page [2-28.](#page-53-0)
- 9. Define revised components. See: Defining Revised Components, page [2-33.](#page-58-0)
- 10. Review substitute components and reference designators. See: Assigning or Deleting Substitute Components, page [2-36 and Assigning](#page-61-0) Reference Designators, page [2-36.](#page-61-0)
- 11. Optionally, attach files to ECOs. See: Attaching Files to ECOs, page [2-37.](#page-62-0)
- 12. Submit the ECO for approval or set approval status to Ready to Approve.
- 13. Transfer or Copy the ECO to manufacturing See: Transfer to Manufacturing from an ECO page , page [2-37 and Copy to M](#page-62-0)anufacturing from an ECO page , page [2-38.](#page-63-0)

### **Related Topics**

Rescheduling an ECO or Revised Items, page [2-22](#page-47-0)

Changing the ECO Status, page [2-23](#page-48-0)

Implementing ECOs, page [2-41](#page-66-0)

Engineering Change Order Detail Report, page [4- 1](#page-86-0)

Transferring or Copying Engineering Items, Bills, and Routings, page [3- 5](#page-82-0)

### <span id="page-43-0"></span>**Creating an ECO**

An ECO's approval status must be Approved before the ECO can be implemented.

**Note:** If the approval status is Approval Requested, you cannot modify the ECO. If the approval status is Approved and the ECO is modified, the approval status will be set back to Not Submitted for Approval.

When ECO types are defined, they can optionally be associated with a priority as they are being associated with an Oracle Workflow process. When creating the ECO, if the selected ECO type / priority combination matches a defined ECO type/priority combination, the associated workflow process defaults. The approval status is set to Not Submitted for Approval until the Submit button is chosen. If there is no match between entered values and existing ECO type / priority combinations, the approval status is set to Approved and you can enter an approval list.

You can create, update and delete ECOs for the current organization, or for the current organization and all subordinate organizations in a given organization hierarchy.

### **To create an ECO:**

1. Navigate to the Engineering Change Orders window.

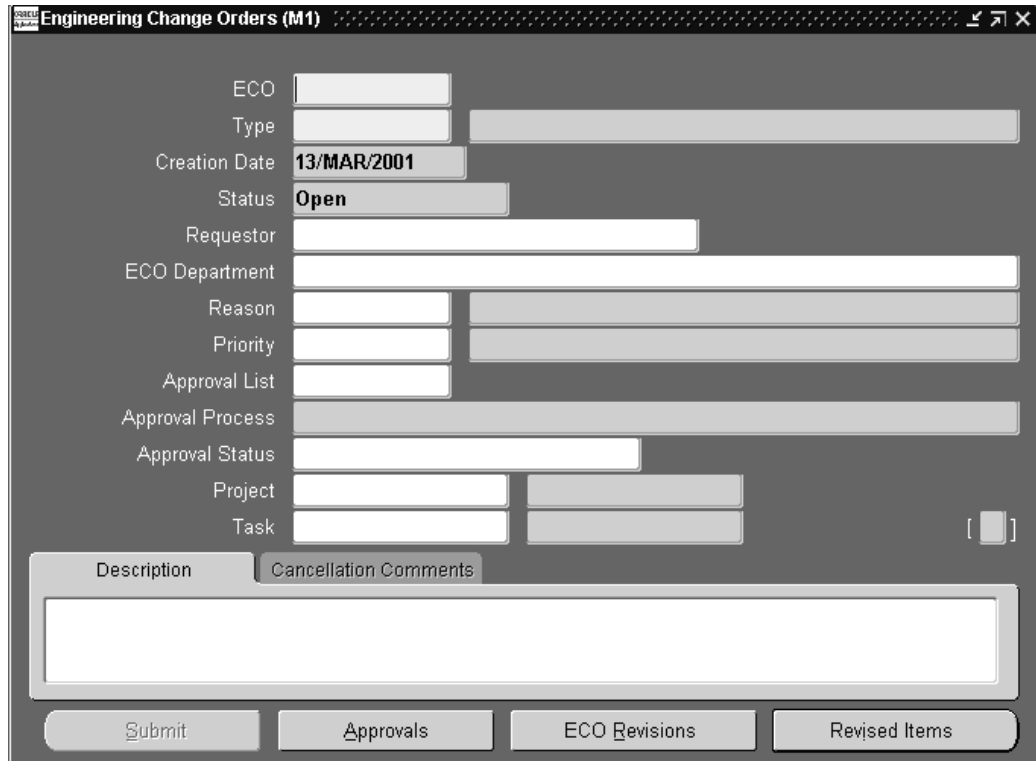

- 2. Enter an alphanumeric ECO identifier. If you use ECO autonumbering, the next identifier is defaulted.
- 3. Enter or select an ECO type.

You can only select ECO types that can revise engineering items and bills if the ENG: Engineering Item Change Order Access profile option is set to Yes. If the selected ECO type updates engineering and manufacturing items and bills, any new bills defined on the ECO are engineering bills.

4. Indicate whether to process the ECO across all organizations within the given organization hierarchy, or for the current organization.

> **Note:** If the checkbox is not checked, then the ECO applies to the current organization. If the checkbox is checked and a value is provided in the Organization Hierarchy field, then the ECO applies

to the current organization and all subordinate organizations under the given organization hierarchy structure.

**Important:** The Organization Hierarchy driver fields apply to the ECO Header, ECO Revisions, Revised Items, Revised Components, Reference Designators and Substitute Components.

- 5. Optionally, enter the requestor of the ECO.
- 6. Optionally, enter the ECO department responsible for the ECO.

This can be used to transition the ECO from one department to another, for example, from manufacturing engineering to operations. For new ECOs, the default is derived from the ENG: ECO Department profile option.

If you specify that each ECO must have an ECO department, that is, the ENG: Mandatory ECO Departments profile option is set to Yes, then you must specify a responsible department.

Access to ECOs by ECO department is as follows:

- You can only view and update ECOs with the same ECO department as your ENG: ECO Department profile option.
- If you do not have a value for the profile option ENG: ECO Department, you can query and update any ECO.
- Any user can query and update ECOs with no department reference.
- 7. Optionally, enter a reason for the engineering change.
- 8. Optionally, enter or select a priority for the ECO.

**Note:** If the ECO type and the priority combination are associated with an Oracle Workflow process, you cannot use an approval list.

- 9. If a workflow process is not associated with the ECO, you can enter an approval list. If you do not enter an approval list, the ECO approval status defaults to Approved without any kind of approval process.
- 10. Optionally, enter the approval status for the ECO.
- 11. Choose the ECO Revisions button to define ECO revisions. See: Defining an ECO Revision, page [2-24.](#page-49-0)
- 12. Choose the Revised Items button to define revised items. See: Defining ECO Revised Items, page [2-24.](#page-49-0)
- 13. Select the ECO status from the Tools menu. See ECO Statuses, page [2-50.](#page-75-0)

If the ECO status is Implement or Cancelled, the date of either status change is displayed.

14. If a workflow process is associated with the ECO, choose the Submit button to start the process.

### **Related Topics**

Defining ECO Types, page [1- 5](#page-14-0)

Viewing ECO Approval Status, page [2-21](#page-46-0)

Changing the ECO Status, page [2-23](#page-48-0)

Implementing ECOs, page [2-41](#page-66-0)

Defining ECO Autonumbering, page [1- 7](#page-16-0)

MRP Planning for ECOs, page [2-45](#page-70-0)

Unreleased Item Revisions in Oracle Work in Process, page [2-46](#page-71-0)

Implementation of ECOs on Discrete Jobs and Repetitive Schedules, page [2-46](#page-71-0)

Engineering Profile Options and Security Functions, page [1-13](#page-22-0)

Creating Organization Hierarchies, *Using Oracle HRMS-The Fundamentals*

# **Viewing ECO Approval Status**

If an approval list is used, the approval status can only be changed manually, pending formal approval from a list member.

If a workflow process is associated with the ECO (based on the ECO type / priority combination), the approval status is changed automatically.

If neither a list nor a process is used, you must manually select either Approved or Rejected.

### **To view approval dates:**

1. Select View Dates from the Tools menu. The approval request date, the approved date (if applicable), and the days to approve are displayed for reference.

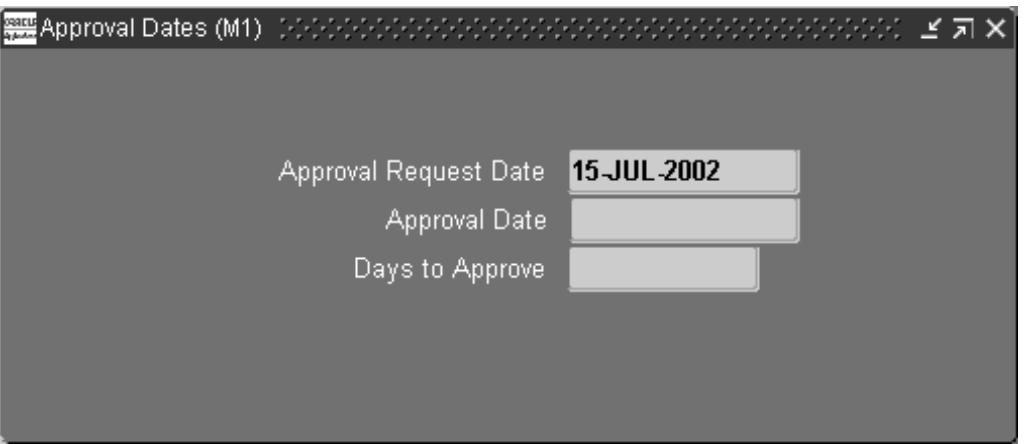

### **To view workflow approval status:**

<span id="page-46-0"></span>1. If a workflow process is associated with an ECO, Select View Approvals from the Tools menu to view the approval status of the ECO.

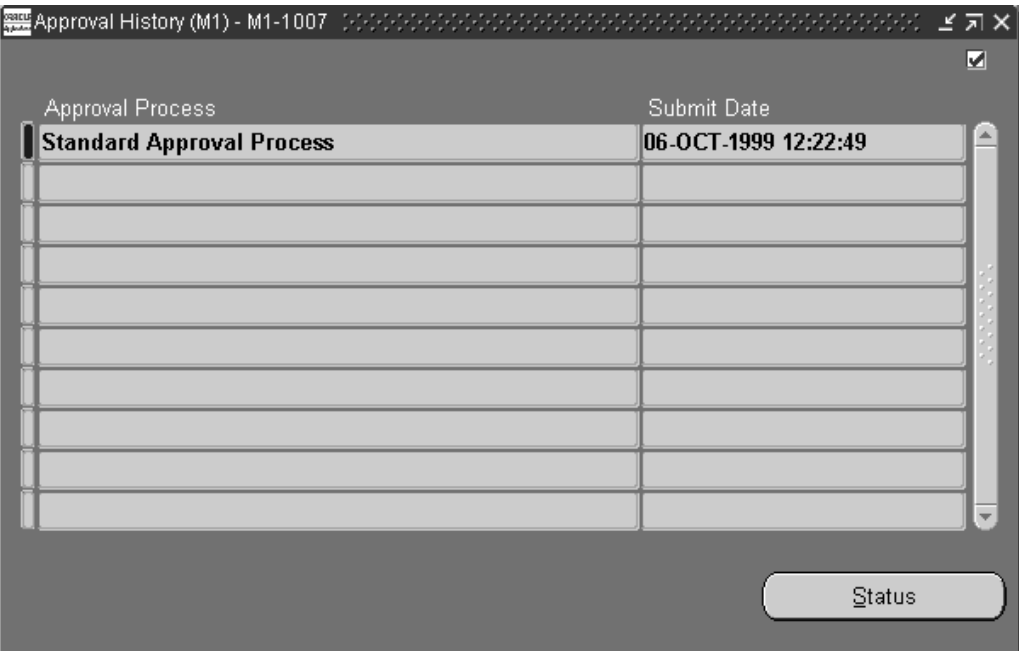

2. Highlight the desired Approval Process, and select the Status button.

### **Related Topics**

Creating an ECO, page [2-18](#page-43-0)

ECO Approval Statuses, page [2-51](#page-76-0)

Workflow for ECO Approvals, page [2- 9](#page-34-0)

## **Rescheduling an ECO or Revised Items**

You can reschedule ECOs or ECO revised items unless their status is Cancelled or Implemented.

**Important:** Rescheduling does not change the ECO or revised item status, only the dates.

#### **To reschedule an ECO or Revised Items:**

- 1. Choose Reschedule from the Tools menu from either the Engineering Change Orders window or the Revised Items window.
- 2. Do one of the following:
	- If you are rescheduling an ECO, select an effective date from the calendar.
	- If you are rescheduling revised items, select a use-up date.
- 3. Enter the requestor of the rescheduled ECO.
- <span id="page-47-0"></span>4. Choose OK to save your work.

If you entered this window from the Engineering Change Orders window, choosing OK will reschedule all pending revised items (those with the status of Open, Hold, Schedule, or Release) for this ECO.

If you entered this window from the Revised Items window, this will reschedule only the selected revised item.

### **Related Topics**

Overview of Function Security, *Oracle Applications System Administrator's Guide*

Implementing Function Security, *Oracle Applications System Administrator's Guide*

### **Changing the ECO Status**

You can change the ECO status and the ECO revised item's status to Open, Hold, Release, Schedule, Implement, or Cancel.

An ECO's approval status must be Approved before the ECO can be implemented.

The following table describes the conditions regarding Workflow under which the status can be changed:

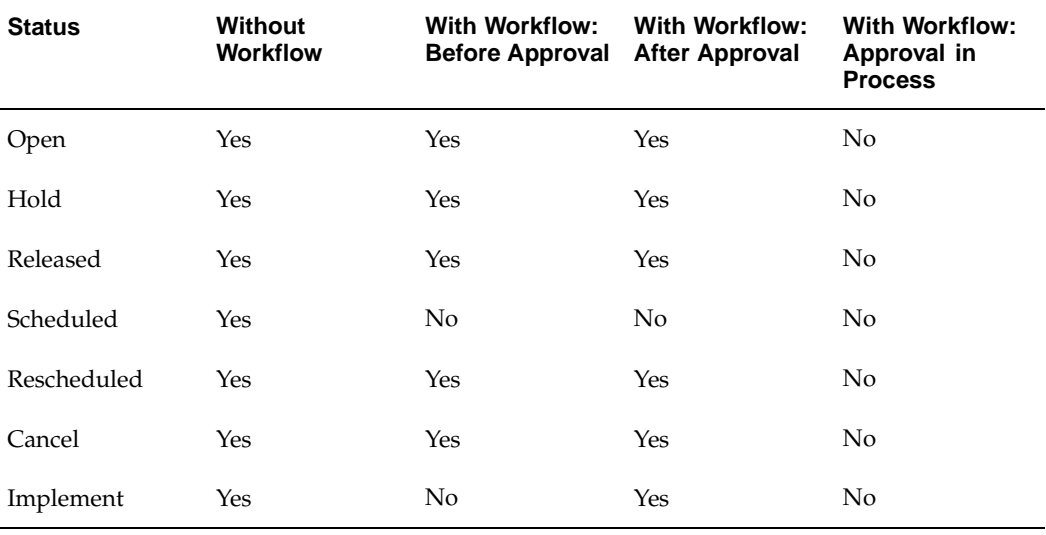

#### **To change the ECO status:**

- 1. Navigate to the Engineering Change Orders window.
- 2. From the Tools menu, choose the status (Open, Hold, Release, Schedule, Implement, or Cancel). See: ECO Statuses, page [2-50.](#page-75-0)
- 3. If you are cancelling the ECO, select the Cancel Comments pop list to enter comments.
- 4. Save your work.

### <span id="page-48-0"></span>**Related Topics**

Implementing ECOs, page [2-41](#page-66-0)

Starting the AutoImplement Manager, page [1-12](#page-21-0)

Cancelling ECOs and Revised Items, page [2-43](#page-68-0)

Engineering Profile Options and Security Functions, page [1-13](#page-22-0)

## **Defining Implementation Costs**

Estimate the implementation costs to engineering and to manufacturing of the ECO. Oracle Engineering uses this information for reference purposes only.

### **To define manufacturing and engineering costs:**

- 1. Choose Enter Costs from the Tools menu.
- 2. Enter a cost for engineering
- 3. Enter a cost for manufacturing.

## **Defining an ECO Revision**

#### **To define an ECO revision:**

1. Navigate to the ECO Revisions window. Do this by choosing the ECO Revisions button from the Engineering Change Orders window.

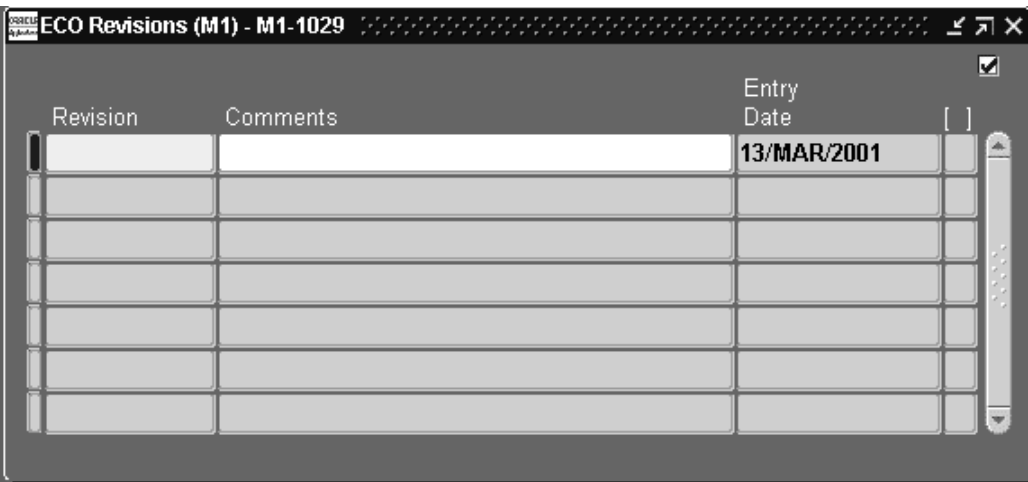

2. Enter a revision for the ECO.

The date that you entered the ECO is displayed for reference.

3. Save your work.

## <span id="page-49-0"></span>**Defining ECO Revised Items**

Each ECO can list one or more revised items whose form, fit, or function needs revision.

Any revised item can have an associated bill of material. You can create a bill for a revised item (if one does not exist) by copying it from another bill or by adding components to it.

### **To define revised items:**

1. Navigate to the Revised Items window. Do this by choosing the Revised Items button from the Engineering Change Orders window.

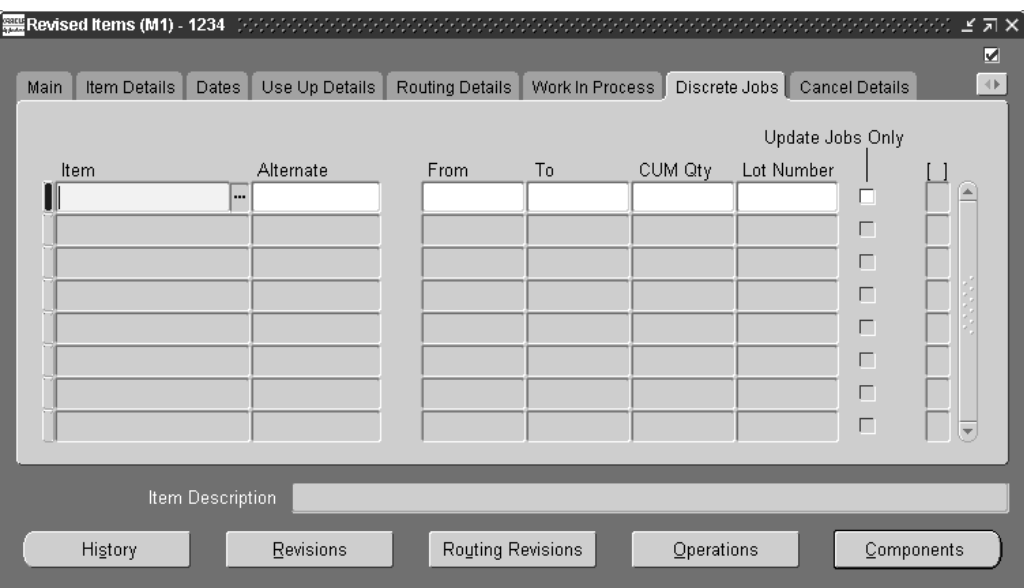

2. Enter or select an item to change with this ECO.

**Note:** You can create a bill for the item (if one does not exist) by choosing the Components button and adding components in the Revised Components window.

- 3. Optionally, enter an alternate for the item. You can create or update alternate bills using an ECO.
- 4. Optionally, enter a new revision for the revised item.

This must be greater than or equal to the current revision. If you create or update an alternate bill of material, you cannot assign a new item revision.

You must enter a new revision for the revised item if you set the ENG: Require Revised Item New Revision profile option to Yes.

5. Optionally, enter an item Description.

You do not have the ability to enter an item description if you enter an alternate for the item.

6. Optionally, enter a Routing Revision.

This must be greater than or equal to existing revisions. You cannot enter any revisions if you selected a Model/Unit effectivity item in the Item field. If you entered a revised item that should not have routings, then the Routing Revision field will be disabled.

7. Enter an effective date for the item and component changes.

This date is used to implement the revised item and identify past due revised items.

If you select a use-up date for this item and its components, a record is created that indicates that this revised item is based on the use-up date of the item. If the MRP planning process computes a new use-up date before this revised item is implemented, Engineering automatically sends an alert to the planner.

8. Choose a status for the ECO revised item from the Tools menu. See: ECO Revised Item Statuses, page [2-50.](#page-75-0)

> **Note:** You can set the revised item status to Hold, Released, Implemented, or Cancelled only if the ECO status is Open. Otherwise, the revised item status defaults from the ECO status.

If the ECO has a Workflow process and the item or its components are changed, the revised item's status is changed from Scheduled to Open and the approval status is changed to Not Submitted for Approval.

9. Indicate whether the revised item is MRP Active, that included in the planning process. The default is No if the Status is Hold; Yes if the Status is Open, Release, or Schedule.

If the ECO lists engineering changes and has an effective date in the future, you may want the planning process to consider those changes.

- 10. Open the Item Details tabbed region and view the description and the user-defined item type for that item.
- 11. Optionally, open the Dates tabbed region and enter the Early Effective date. This is the earliest date you can manually implement the revised item.

If applicable, the Cancelled date for the changes of the revised item and its components, or the Implemented date for the revised item is displayed.

The Implemented Immediately check box, if enabled, indicates the item was implemented manually from the Tools menu. If disabled, the item is scheduled for automatic implementation.

- 12. Open the Use Up Details tabbed region and do the following:
	- If not already selected, enter the item whose use-up date is tied to the revised item effective date. The use-up item can be the revised item itself or a component of the revised item.
	- View the use-up item associated with the use-up date selected as the effective date.
	- View the name of the MRP plan to use for determining item use-up dates.
- 13. Open the Routing Details tabbed region and do the following:
	- Indicate whether CTP is enabled. This attribute is derived from the routing header information if the revised item has existing routing information. If routing information does not exist, routing header information is created automatically when you enable this attribute.
	- Enter a priority value for this item.
	- Choose a valid subinventory.
	- Enter Locator information. If the completion subinventory does not have a valid location, or the revised item's Locator Control attribute is set to No Control, then

this field is disabled. If the revised item's Locator Control attribute is set to Dynamic Entry, then this field is enabled.

- 14. Open the Work in Process tabbed region and indicate whether to update WIP requirements for unreleased jobs or schedules when the revised item is implemented.
- 15. Select a disposition for inventory and work in process inventory affected by the ECO. See: Disposition, page [2-51.](#page-76-0)
- 16. Open the Cancel Details tabbed region to view the cancellation date and cancel comments.
- 17. Choose the History button to view revised item effective date history and track schedule changes to the revised item. Choose the Revisions button to view item revisions. Choose the Components button to add, change, or disable components.

### **Related Topics**

Viewing ECO Schedule History, page [2-27](#page-52-0) Defining Revised Components, page [2-33](#page-58-0) Viewing Item Revisions, page [2-28](#page-53-0) Use Up ECOs, page [2-45](#page-70-0) Defining Material Dispositions, page [1-12](#page-21-0)

# **Viewing ECO Schedule History**

View revised item effective date history and track schedule changes to revised items.

#### **To view ECO schedule history:**

<span id="page-52-0"></span>1. Navigate to the History window. Do this by choosing the History button from the Revised Items window.

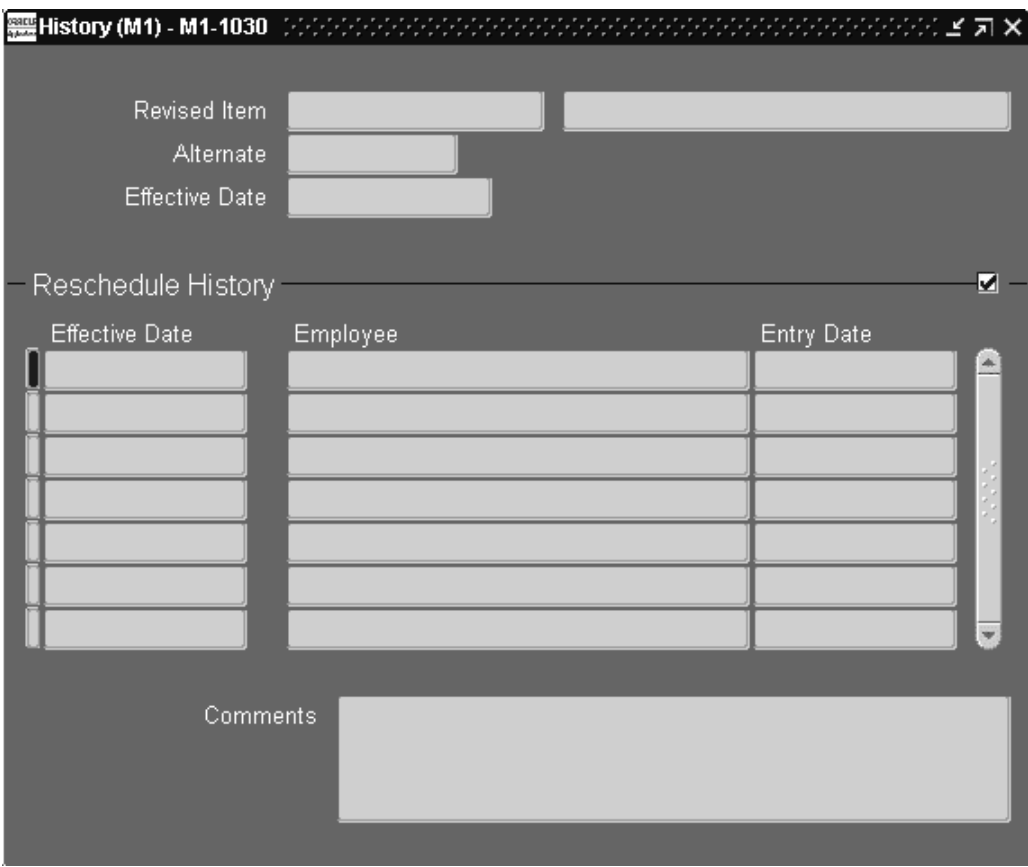

A history of all previous effective dates and their entry date is listed for the revised item.

2. View the employee who initiated the change to the effective date and any comments describing the change to the effective date.

### **Related Topics**

Engineering Change Order Detail Report, page [4- 1](#page-86-0)

# **Viewing Item Revisions**

#### **To view item revisions:**

- 1. Navigate to the Item Revisions window. Do this by choosing the Revisions button from the Revised Items window.
- 2. Review the displayed information:

The revision, the effective date and time, the implementation date, the initiation date, and the ECO are displayed for information purposes.

### <span id="page-53-0"></span>**Related Topics**

Defining ECO Revised Items, page [2-24](#page-49-0)

# **Viewing Routing Revisions**

### **To view routing revisions:**

1. Navigate to the Routing Revisions window. Do this by choosing the Routing Revisions button from the Revised Items window.

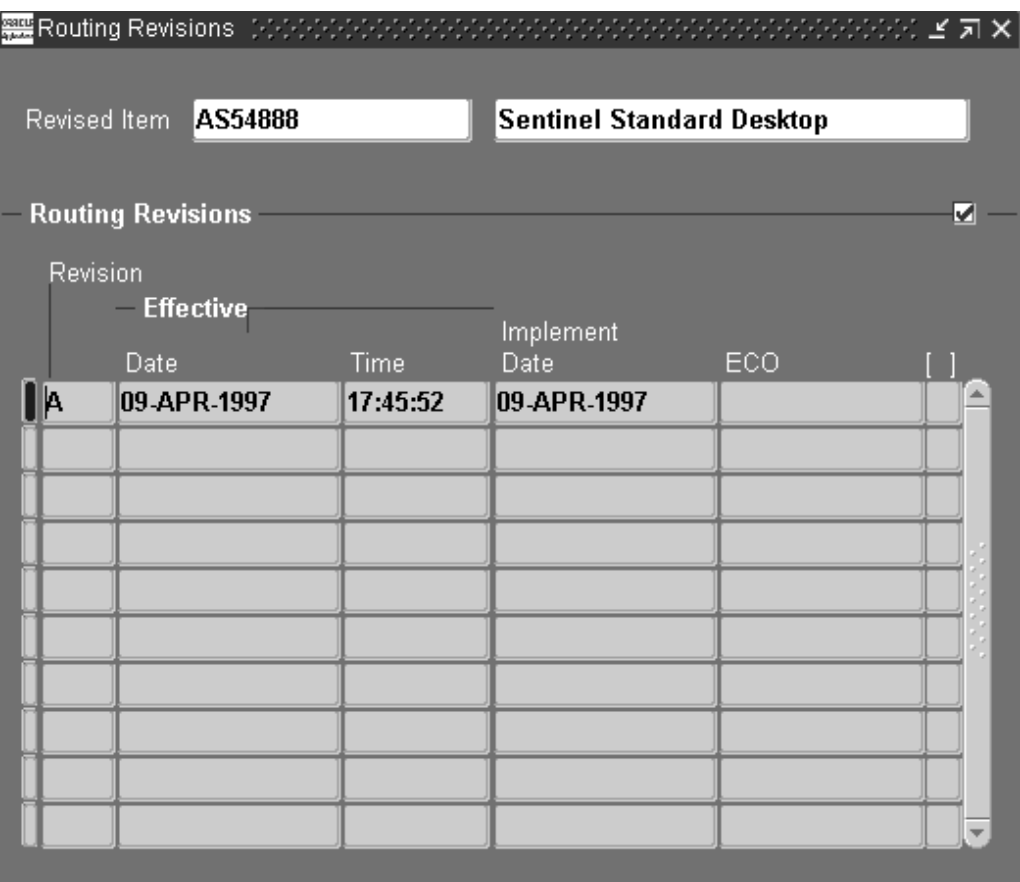

2. Review the displayed information:

The revision, the effective date and time, the implementation date, and the related ECO are displayed for information purposes.

### **Related Topics**

Defining Revised Components, page [2-33](#page-58-0)

Defining Revised Resources, page [2-31](#page-56-0)

Defining Revised Operations, page [2-29](#page-54-0)

Defining ECO Revised Items, page [2-24](#page-49-0)

# <span id="page-54-0"></span>**Defining Revised Operations**

Enter, disable, and update information for a revised item's operations.

### **To define revised operations:**

1. Navigate to the Revised Operations window. Do this by choosing the Operations button from the Revised Items window.

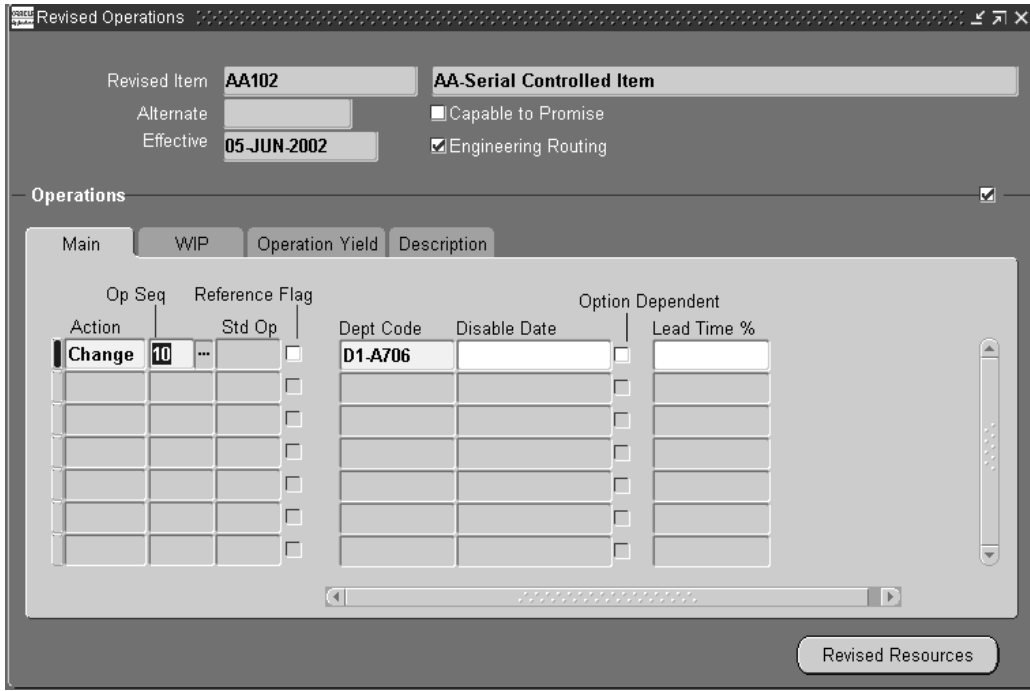

2. Enter or select an action to take:

*Add:* Add an operation and the operation's resources. If there is no existing operation, then a new routing header should be created.

*Change:* Change operation attribute and resource information.

*Disable:* Disable the operation from the revised item's bill. The resources which are associated with the operation should be disabled.

- 3. Enter the Operation Sequence Number of the target operation. If you selected the Add action, enter a new operation sequence number. If you selected the Change or Disable actions, enter an existing operation sequence number.
- 4. Indicate whether this operation will be referenced if you selected the Add action. If you selected a standard operation, then this flag is turned on automatically. If you selected the Change action, then this flag is disabled.
- 5. Enter the Department Code. If you selected the Add action, or the Change action and a standard operation, enter an existing department code.
- 6. Enter the date the operation is to be disabled in the Disable Date field. If you selected the Disable action, the system date is entered automatically.
- 7. Indicate whether this operation is option dependent if you selected the Add action, or the Change action and did not select the reference flag.
- 8. Enter the Operation Lead Time if you selected the Add or Change actions. If an operation lead time is smaller than zero or greater than 100, then an error message will be shown.
- 9. Open the WIP tabbed region and enter the following attributes:
	- If you selected the Add action, or the Change action and did not select the reference flag, you can update the Count Point flag.
	- If you selected the Add action, you can update the Autocharge flag.
	- If you selected the Add action, or the Change action and did not select the reference flag, you can update the Backflush flag.
	- If you selected the Add action, or the Change action and did not select the reference flag, you can enter the Minimum Transfer Quantity.
- 10. Open the Operation Yield tabbed region and do the following:
	- Enter the Yield if you selected the Add or Change actions. Operation Yield is applicable to lot-based jobs, and is used to track variances between estimated and actual scrap absorption. See: Defining a Department, *Oracle Bills of Material User's Guide*
	- Enter the Cumulative Yield if you selected the Add or Change actions.See: Yield, *Oracle Bills of Material User's Guide*.

**Note:** These fields can be updated for operations belonging to lot-based routings, and are applicable for Shop Floor Management enabled organizations.

### **Related Topics**

Item and Operation Sequence, *Oracle Bills of Material User's Guide* Effective Date Fields, *Oracle Engineering User's Guide* Defining Revised Components, page [2-33](#page-58-0) Defining Revised Resources, page [2-31](#page-56-0)

## **Defining Revised Resources**

Enter or disable information for a revised operation's resources.

If the Reference Flag in the Revised Operations window is selected, then you cannot add or disable resources.

#### **To define revised resources:**

<span id="page-56-0"></span>1. Navigate to the Operation Resources window. Do this by choosing the Revised Resources button from the Revised Operations window.

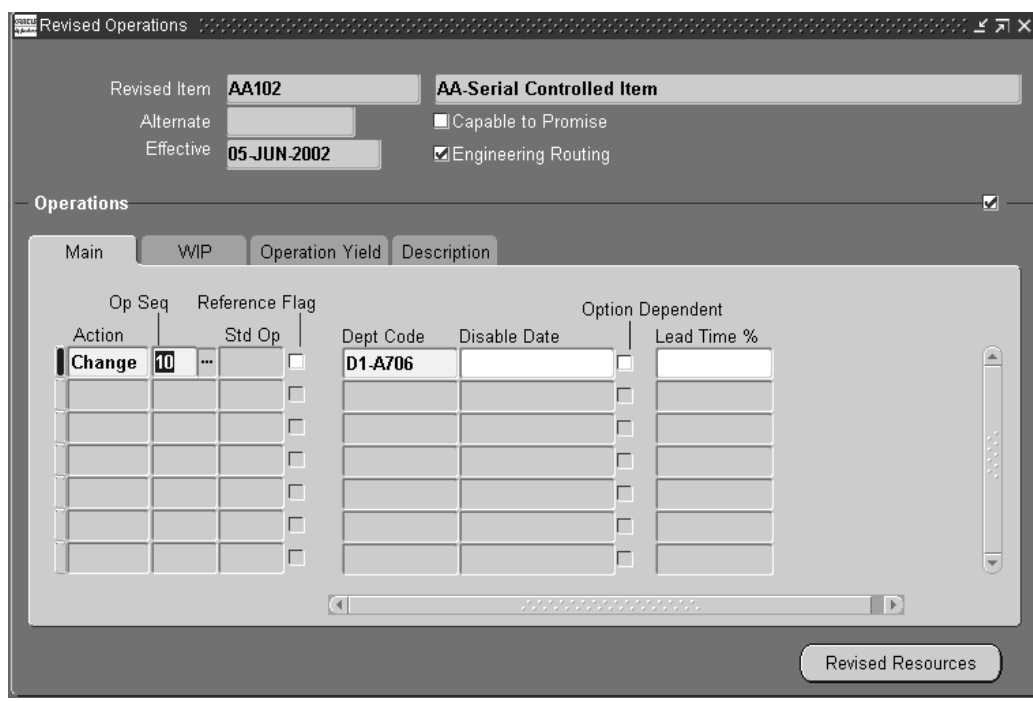

2. Enter or select an action to take:

*Add:* Add a resource to the operation.

*Change:* Change existing resource information.

*Disable:* Disable the resource from the operation. Designate an existing resource sequence number.

- 3. Enter the Resource Sequence Number. If you selected the Add action, enter a new resource sequence number. If you selected the Disable action, enter an existing operation sequence number.
- 4. Enter the Resource Code. If you selected the Add action, select a resource belonging to the selected department in the Revised Operations window.

**Note:** The UOM field is derived from the Resource attribute and is read-only.

- 5. Enter the Basis Type. If you selected the Add or Change actions, select Item or Lot. See: Basis, *Oracle Bills of Material User's Guide*.
- 6. Enter the Usage Rate or Amount if you selected the Add or Change actions. Once you enter or change this value, the Inverse will be calculated automatically.
- 7. Enter the Inverse Rate or Amount if you selected the Add or Change actions. Once you enter or change this value, the Usage will be calculated automatically.
- 8. Open the Scheduling tabbed region and do the following:
	- Indicate whether this resource is available 24 hours. Once selected, you cannot update this value.
	- If you selected the Add or Change actions, enter a Schedule Sequence Number.
- Enter the number of units assigned to this resource.
- Select the Schedule option. Available options are Yes, No, Prior, and Next.
- If you selected the Add or Change actions, enter the Offset percentage. This number should be greater than or equal to zero, and less than or equal to 100.
- Indicate whether this is the principle resource in the operation, if you selected the Add or Change actions.
- Enter the Setup Type Code for this resource.
- 9. Open the Costing tabbed region and do the following:
	- Select an Action. You can Add or Change costing information. Costing information must be defined for each resource.
	- Select whether to cost at the standard rate.
	- Select a Charge Type if you selected the Add action. If you selected the Change action, you can change the Charge Type but cannot enter an autocharge type of PO Move or PO Receipt for a resource without Outside Processing enabled. You can select Manual or WIP Move.

### **Related Topics**

Item and Operation Sequence, *Oracle Bills of Material User's Guide*

Defining Revised Components, page [2-33](#page-58-0)

Defining Revised Operations, page [2-29](#page-54-0)

## **Defining Revised Components**

Enter and update change information for a revised item's components.

#### **To define revised components:**

<span id="page-58-0"></span>1. Navigate to the Revised Components window. Do this by choosing the Components button from the Revised Items window.

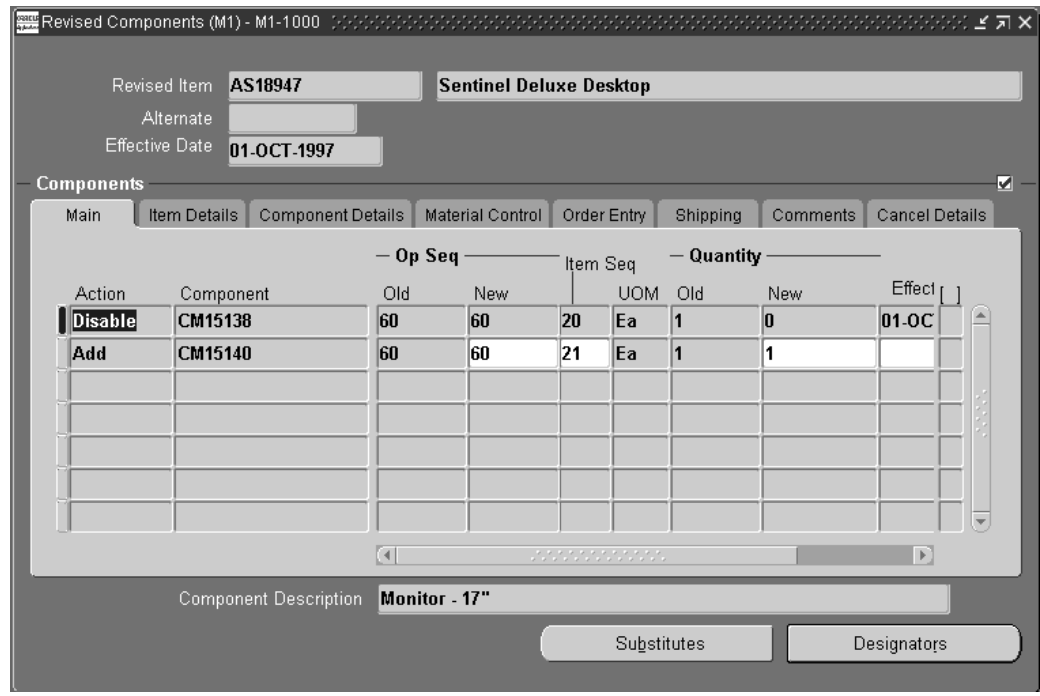

2. Enter or select an action to take:

*Add:* Add a component to the revised item's bill of material. If a bill does not already exist, adding components creates one.

*Change:* Change usage information for the component of the revised item's bill.

*Disable:* Disable the component from the revised item's bill.

- 3. Enter a component on the bill.
- 4. Do the following:
	- If you are changing component information, enter the old operation sequence where the component is currently assigned.
	- If you are changing the component's operation sequence, enter a new operation sequence (from the routing) for the component of the revised item. The default is 1 for components being added where no routing exists.
	- Enter the item sequence of the item on the bill of material. The default is the next highest item sequence.
	- Enter the component quantity used by this particular revised item. For components you are changing, you can see the old component's quantity in the Old Quantity field when you change or disable a component. The default is the quantity used by the revised item, 0 for components you are deleting, and 1 for components you are adding.
	- For components you are adding or changing, enter an inactive date for the revised component.
- 5. Review the item's description, revision, and whether it is an engineering item in the Item Details tabbed region.
- 6. Open the Component Details tabbed region and do the following:
- Enter the planning percent for optional components on model and option class bills, and all components on planning bills. Oracle Master Scheduling/MRP uses planning percentages for planning bill explosions. You can enter quantities over 100 percent to overplan. See: Planning Percent, *Oracle Bills of Material User's Guide*.
- Enter a component yield factor. You cannot enter component yield for an option class item or for any components of a planning bill. The default is 1, indicating 100% yield. See: Yield, *Oracle Bills of Material User's Guide*.
- Indicate whether to include the cost of this component in the cost of its parent item for the cost rollup.
- View the component item type and status.
- 7. Open the Material Control tabbed region and select a supply type, a subinventory, and a locator. See: Supply Type, *Oracle Work in Process User's Guide* and Subinventory and Locator, *Oracle Bills of Material User's Guide*.
- 8. Open the Order Entry tabbed region and do the following:
	- Indicate whether to Check ATP. See: Check ATP, *Oracle Bills of Material User's Guide*.
	- Indicate whether the component is optional and mutually exclusive. See: Mutually Exclusive and Optional, *Oracle Bills of Material User's Guide*.
	- For optional components, enter the minimum and maximum sales order quantities. See: Minimum and Maximum Quantities, *Oracle Bills of Material User's Guide*.
	- Select a basis. See: Basis, *Oracle Bills of Material User's Guide*.
- 9. Open the Shipping tabbed region and indicate whether the component should be listed on shipping documents, required to ship, or required for revenue. See: Shipping Details, *Oracle Bills of Material User's Guide*.
- 10. If the component is cancelled, open the Cancel Details tabbed region. Once the component is cancelled, you can no longer update any information about the revised component on this ECO.

**Note:** You can cancel revised components by choosing Cancel from the Tools menu.

11. Choose the Substitutes button to open the Substitute Components window. Choose the Designators button to open the Reference Designators window.

### **Related Topics**

Assigning Reference Designators, page [2-36](#page-61-0)

Assigning or Deleting Substitute Components, page [2-36](#page-61-0)

Item and Operation Sequence, *Oracle Bills of Material User's Guide*

Effective Date Fields, *Oracle Bills of Material User's Guide*

# **Assigning or Deleting Substitute Components**

Assign or delete suggested substitute items for the revised component. You can assign any number of substitute items to each bill component and you can assign the same substitute item to more than one component.

### **To assign or delete substitute components:**

- 1. Navigate to the Substitute Components window. Do this by choosing the Substitutes button from the Revised Components window.
- 2. Enter an action: add a substitute item to, or delete a substitute item from the revised component.
- 3. Enter or select a substitute item for the revised component. This must be a manufacturing item.
- 4. Enter the quantity of the substitute item needed to replace the full component quantity.

This can differ from the bill usage quantity of the component. The default is the usage quantity of the component.

## **Assigning Reference Designators**

#### **To assign reference designators to the revised component:**

- 1. Navigate to theReference Designators window. Do this by choosing the Designators button from the Revised Components window.
- 2. Indicate whether to relate component quantity to the number of reference designators.

*Off:* Assign any number of reference designators to each component (the default). The number of reference designators is independent of the component quantity. With Quantity Related unchecked, if the usage quantity of the component is four, you could, for example, define six or more reference designators.

*On:* Use one reference designator per usage of the component. The component usage quantity must be a positive integer in order for you to use this option. When the bill requires a quantity of four of a given component, you assign four reference designators to that component, one for each usage.

The number of reference designators implemented for the revised component is displayed. This value is 0 until the ECO is implemented.

Also, the total number of reference designators currently defined for the revised component is displayed.

3. Select an action: add to or delete a range of reference designators from the revised component.

Engineering enables you to view a prefix, suffix, and number range to assign to a sequence of reference designators.

### <span id="page-61-0"></span>**Related Topics**

Creating Reference Designators, *Oracle Bills of Material User's Guide*

# **Attaching Files to ECOs**

You can attach text and files, such as spreadsheets, graphics, and OLE objects to engineering change orders.

For example, an attached file may include comments, such as a graphical representation of the bill structure or detailed instructions.

### **To attach files to ECOs:**

1. From the Engineering Change Orders window, choose the Attachments icon.

### **Related Topics**

Working With Attachments, *Oracle Applications User's Guide*

# **Transfer to Manufacturing from an ECO**

You can transfer engineering items, bills and routing to manufacturing from within an ECO.

### **To transfer entities to manufacturing from within an ECO:**

- 1. Navigate to theEngineering Change Orders window.
- 2. Select the Transfer Button from the Engineering Change Orders window.

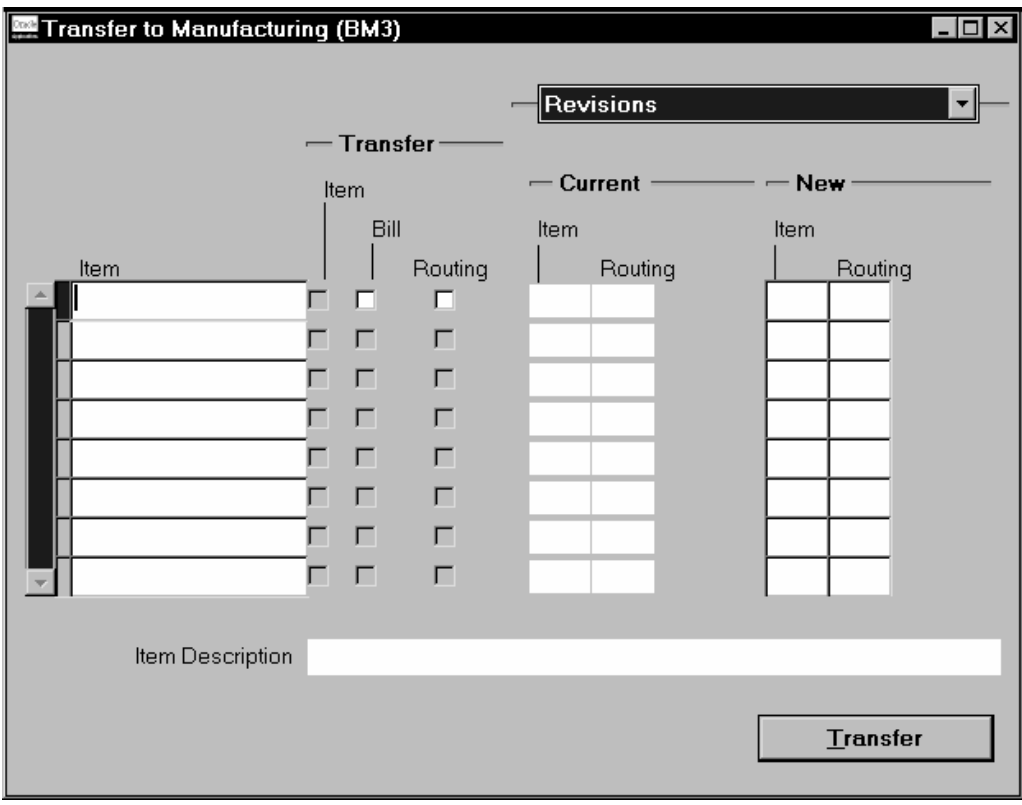

- 3. Enter an Item and select Bill and Routing if applicable.
- <span id="page-62-0"></span>4. Enter the Effective Date of the item.
- 5. Enter the Early Effective date if applicable.
- 6. Select the Revisions tabbed region. For information on the Revisions tabbed region and the Alternates tabbed, See:
- 7. Select the Selections tabbed region.
- 8. Select the Selection Option from the list. The available selections are:

*All:* All past, current or future components and or operation steps associated with the assembly.

*Current:* All current components and or operation steps associated with the assembly that are effective on the Selection Date.

*Future and Current:* All current and future components and or operation steps associated with the assembly.

- 9. Enter the Selection Date.
- 10. Enter the Unit Number if applicable.
- 11. Save your work.
- 12. Select the History button to view the transaction history.

### **Related Topics**

Transferring or Copying Engineering Items, Bills, and Routings, page [3- 5](#page-82-0)

Transfer or Copy from an ECO, page [2- 9](#page-34-0)

Copy to Manufacturing from an ECO, page [2-38](#page-63-0)

Copying Bill and Routing Information, *Oracle Bills of Material User's Guide*

## **Copy to Manufacturing from an ECO**

You can copy engineering items, bills and routing to manufacturing from within an ECO.

#### **To copy entities to manufacturing from within an ECO:**

- 1. Navigate to theEngineering Change Orders window.
- <span id="page-63-0"></span>2. Select the Copy Button from the Engineering Change Orders window.

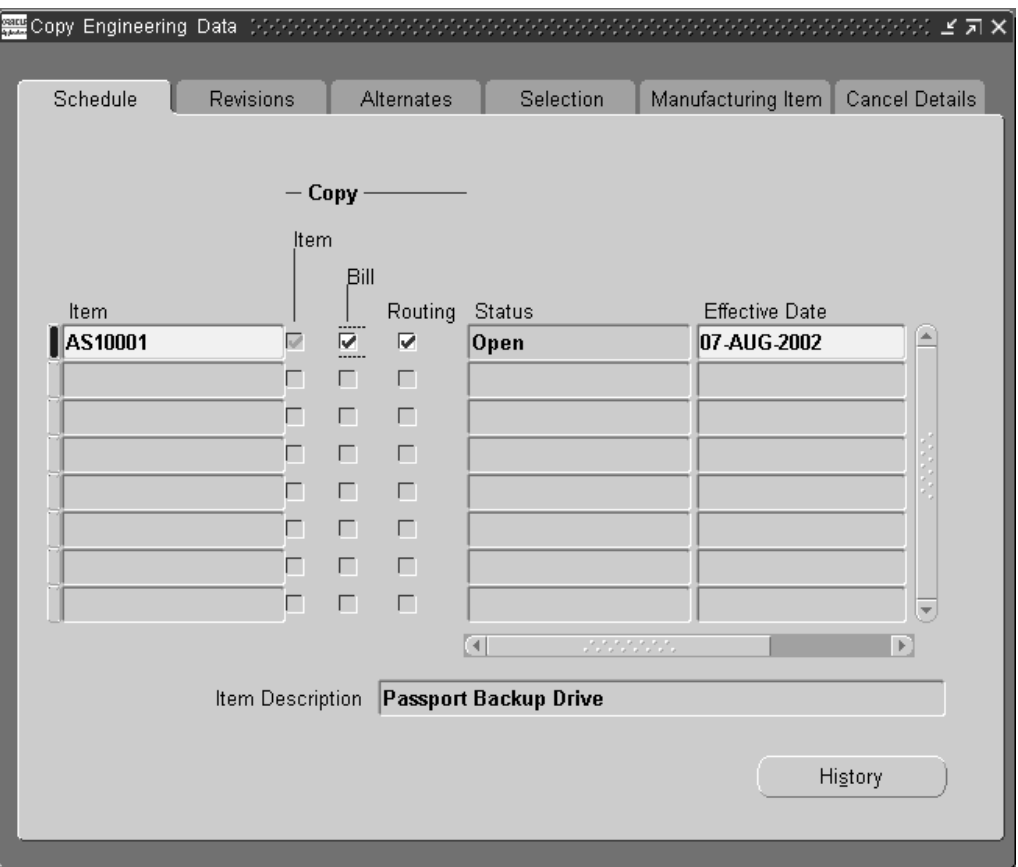

- 3. Enter an Item and select Bill and Routing if applicable.
- 4. Enter the Effective Date of the item.
- 5. Enter the Early Effective date if applicable.
- 6. Select the Revisions tabbed region. For information on the Revisions tabbed region and the Alternates tabbed, See:Transferring or Copying Engineering Items, Bills, and Routings, page [3- 5](#page-82-0)
- 7. Select the Selections tabbed region.
- 8. Select the Selection Option from the list. The available selections are:

*All:* All past, current or future components and or operation steps associated with the assembly.

*Current:* All current components and or operation steps associated with the assembly that are effective on the Selection Date.

*Future and Current:* All current and future components and or operation steps associated with the assembly.

- 9. Enter the Selection Date.
- 10. Enter the Unit Number if applicable.
- 11. Select the Manufacturing Items tabbed region.

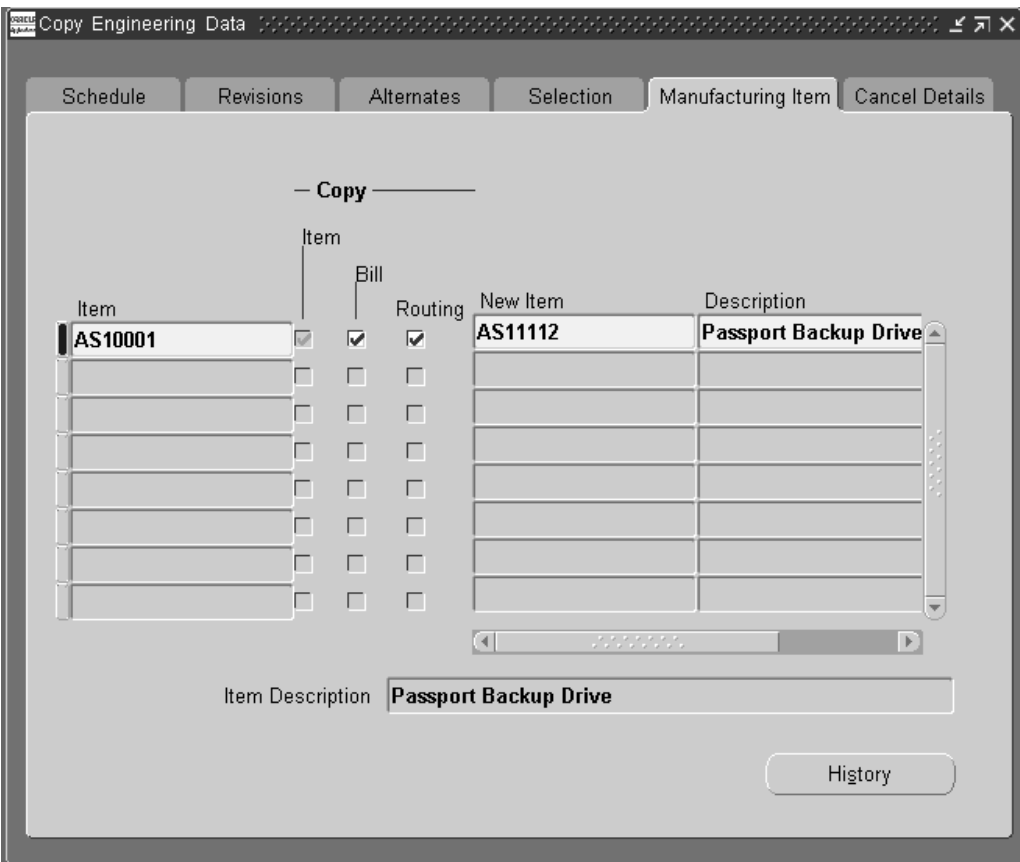

- 12. Enter a new item name and description.
- 13. Save your work.
- 14. Select the History button to view the transaction history.

### **Related Topics**

Transferring or Copying Engineering Items, Bills, and Routings, page [3- 5](#page-82-0)

Transfer or Copy from an ECO, page [2- 9](#page-34-0)

Transfer to Manufacturing from an ECO, page [2-37](#page-62-0)

Copying Bill and Routing Information, *Oracle Bills of Material User's Guide*

## **Mass Changing ECOs**

You can define a mass change to add, delete, or replace a component, alter a component quantity or yield, or change other component information. You can mass change all using bills of material or choose a subset of bills by item range, item category, or item type.

Engineering lets you create an ECO based on your parent item and component criteria. A mass change ECO lists all using assemblies that meet your search criteria as revised items, and assigns all component changes as revised components. You can manage and implement each revised item, or the entire ECO, the same way you maintain revised items you manually assign to an ECO.

**Note:** In Bills of Material, mass changes take place immediately. However, in Engineering, an ECO is created that must be implemented to take effect.

#### **To mass change ECOs:**

1. Mass change the bills of material as needed. Be sure to set ECO options.

### **Related Topics**

Mass Changing Bills of Material, *Oracle Bills of Material User's Guide*

Engineering Profile Options and Security Functions, page [1-13](#page-22-0)

## **Implementing ECOs**

When you implement an ECO, each revised item's status is marked as "implemented"; you can no longer reschedule it. You can implement all revised items on an ECO, or implement each revised item on a different date. Engineering only lets you implement ECOs that do not have an approval status of Rejected, or do not have an ECO status of Hold or Cancelled. Once you implement an ECO or revised item, you can no longer make any revised item changes.

You can manually implement revised items on an ECO or you can automatically implement each revised item on its effective date. Engineering updates the actual implementation date for each revised item when it is implemented. When all of the revised items on an ECO have been implemented, the ECO is completely implemented and can be purged.

Engineering implements an ECO over time from the earliest revised item effective date to the latest revised item effective date. When you spread multiple changes across several ECOs, you should ensure that the effective date ranges for the ECOs do not overlap. For example, if you implement changes to a bill of material across many ECOs, you should make sure that the revised item effective dates do not overlap. If you implement one change using the current revision, you should implement all other changes to the current revision before you implement changes against future revisions.

**Important:** You must implement new revisions in ascending order. If you implement a later revision for an item on one ECO, Engineering ensures that you implement any subsequent revisions for the item in ascending order.

### **Manual Implementation**

For an ECO, you can specify whether to implement all or specific revised items. An ECO can be implemented today, but will not make the changes to the revised items effective until the date specified on the change order.

## <span id="page-66-0"></span>**Automatic Implementation**

To AutoImplement a revised item on an ECO, you mark the revised item status as 'scheduled' and specify an effective date. You can schedule all revised items on an ECO for auto-implementation, or schedule each revised item individually. Engineering automatically implements scheduled changes on their effective dates.

You can automatically implement scheduled ECOs in the current organization, or the current organization including all subordinate organizations. You have the ability to specify the organization hierarchy name, since the current organization can be accessed from more than one organization hierarchy. You can also automatically implement scheduled ECOs in all organizations having the same item master organization as the current organization, and if they are accessible by the user responsibility.

Start the AutoImplement Manager process so Engineering implements scheduled changes daily.

#### **To manually implement an ECO:**

- 1. Navigate to the Engineering Change Orders window.
- 2. Enter or select an ECO to implement.
- 3. Choose Implement from the Tools menu. Doing so automatically changes the status of all revised items.

#### **To manually implement a revised item on an ECO:**

- 1. Navigate to the Revised Items window.
- 2. Select a revised item to implement.
- 3. Choose Implement from the Tools menu.

**Note:** A warning message appears if the ECO does not have a Workflow process and the revised item's effective date is in the future.

#### **To automatically implement an ECO:**

- 1. Navigate to the Engineering Change Order window.
- 2. Enter or select an ECO to implement.
- 3. Set the ECOs status and/or the status of revised items to Scheduled.
- 4. Save your work.
- 5. Start the AutoImplement Manager.

The following parameters are provided:

- All Organizations
- Organization Hierarchy

**Note:** If the All Organizations parameter is set to Yes, then processing is done for all organizations having the same item master organization as the current organization. If All Organizations is set to No, and a value is provided in the Organization Hierarchy field, then processing is done for the current organization and all subordinate organizations. If the Organization Hierarchy field is left blank, then the ECO is implemented only for the current organization. For processing, an organization must be accessible by the user responsibility. You can specify a periodic schedule for the concurrent program. In this case, the user should set the processing interval, start date, and end date.

### **Related Topics**

Engineering Profile Options and Security Functions, page [1-13](#page-22-0)

Starting the AutoImplement Manager, page [1-12](#page-21-0)

Implementation of ECOs on Discrete Jobs and Repetitive Schedules, page [2-46](#page-71-0)

Creating Organization Hierarchies, *Using Oracle HRMS-The Fundamentals*

# **Cancelling ECOs and Revised Items**

You can cancel an entire ECO, a revised item on an ECO, or the individual revised components on an ECO before it is implemented. When you cancel an ECO, you can enter comments that explain the reason for cancellation.

Cancelling an entire ECO cancels all the revised item changes and the changes to their associated revised components. Cancelling a specific revised item cancels only the changes that affect that item and its revised components. Once you cancel an ECO you cannot update it, but you can view a cancelled ECO.

Cancelling a revised component only affects that revised component for that revised item. The cancelled component can be viewed in the Cancellation tabbed region.

### **To cancel the entire Engineering Change Order:**

- 1. Navigate to the Engineering Change Order window.
- 2. Find the ECO to cancel.
- 3. Choose Cancel from the Tools menu.
- 4. Save your work.
	- Cancel the ECO, its revised items, and the associated revised components by choosing Cancel from the Tools menu.
	- Cancel a revised item by choosing the Revised Items button on the Engineering Change Orders window, and choosing Cancel from the Tools menu.
	- Cancel a revised component by choosing the Components button from the Revised Items window and choosing Cancel from the Tools menu.
- 5. Save your work.

#### **To cancel an ECO's revised items:**

- 1. Navigate to the Engineering Change Order window.
- 2. Find the ECO containing revised items to cancel.
- 3. Choose the Revised Items button.
- 4. Select the revised items to cancel.
- 5. Choose Cancel from the Tools menu.
- 6. Save your work.

#### **To cancel components of a revised item:**

- 1. Navigate to the Engineering Change Order window.
- <span id="page-68-0"></span>2. Find the ECO containing components of revised items to cancel.
- 3. Choose the Revised Items button.
- 4. Select the revised item containing components to cancel.
- 5. Choose the Components button.
- 6. Select the components to cancel.
- 7. Choose Cancel from the Tools menu.
- 8. Save your work.

### **Related Topics**

Creating an ECO, page [2-18](#page-43-0)

Material Requirements Planning, *Oracle Master Scheduling/MRP User's Guide*

Engineering Profile Options and Security Functions, page [1-13](#page-22-0)

## **Viewing ECO Schedules**

View ECO information, including scheduling information, pending and implemented ECOs, approval status, revised item status, and so on.

#### **To view ECO schedules:**

- 1. Navigate to the View ECOs folder window.
- 2. Enter search criteria in the Find ECOs window
- 3. Select how to sort ECOs-by ECO identifier then effective date, or by effective date then ECO identifier.
- 4. Optionally, enter revised item information:
	- an effective date range
	- a revised item
	- a revised component
	- whether to query for revised item status, and if so, any combination of revised item statuses.
- 5. Choose the Find button to find ECOs based on your search criteria.

This opens the View ECOs folder window which has three tabbed regions, each containing specific ECO information: Revised Items, ECO Details, and Use Up.

6. Choose the New and Open buttons to navigate to the Engineering Change Orders window. Using the New button enables you to create a new ECO; using the Open button enables you to view an existing ECO.

### **Related Topics**

Using Query Find, *Oracle Applications User's Guide* Using Query Operators, *Oracle Applications User's Guide* Searching For Information, *Oracle Applications User's Guide* Performing Query-by-Example and Query Count, *Oracle Applications User's Guide* Defining Engineering Change Orders, page [2-18](#page-43-0)

Customizing the Presentation of Data in a Folder, *Oracle Applications User's Guide*

Engineering Change Order Schedule Report, page [4- 3](#page-88-0)

## **Use Up ECOs**

Oracle Master Scheduling/MRP automatically computes and stores the use-up date for each item it plans on each MRP plan. The use-up date is the date when on-hand quantity is exhausted based on projected gross requirements. It calculates the use-up date by applying any on-hand quantity in inventory (supply) against any gross requirements (demand). When calculating the date, it does not consider scheduled receipts or repetitive schedules as supply.

### **Revised Item Effective Dates Linked to Use-Up Dates**

When you define a revised item on an ECO, you can base the revised item effective date on the use-up date of another item.

When you define a revised item on an ECO, you can select the use-up date for all components of the revised item and the use-up date of the revised item itself for all MRP plans that include those items. Doing so will default the plan name and use-up item. The revised item effective date is now linked to a use-up date.

Alternatively, for a revised item, you can select a use-up item, which can be any component of the revised item or the revised item itself. But since the plan name is not specified, the revised item effective date is *not* linked to a use-up date.

### **Use-Up Alerts**

Engineering uses Oracle Alert to automatically notify planners whenever the MRP planning process computes a new use-up date for an item if it is a use-up item for an ECO revised item. For example, if revised item A specifies item B as its use-up item (so the revised item effective date for A equals B's use-up date), then if the MRP planning process computes a different use-up date for B, Oracle Alert notifies the planner for A that B's use-up date no longer equals the revised item effective date for A.

#### **Related Topics**

Material Planning Logic, *Oracle Master Scheduling/MRP User's Guide* Reviewing the Horizontal Plan, *Oracle Master Scheduling/MRP User's Guide* Creating an ECO, page [2-18](#page-43-0) Oracle Engineering Alerts, *Oracle Engineering User's Guide*

## <span id="page-70-0"></span>**MRP Planning for ECOs**

Oracle Master Scheduling/MRP lets you consider unimplemented ECOs when you plan material requirements and considers use-up date changes in some cases.

### **Unimplemented ECO Revised Items Planning**

When you define an ECO, specify whether the MRP planning process should plan for an ECO revised item. This lets you order material and plan resources that you need to build a future revision in advance. When the MRP planning process explodes requirements for a planned order based on a planned order start date, it generates requirements considering component changes introduced on ECO revised items so specified.

### **Use-up ECOs Planning**

The planning process automatically changes revised item effective dates and considers those new effective dates in the current MRP plan *only* when the use-up date changes and the revised item is the use-up item. The planning process then uses the updated effective date for component changes when it explodes requirements for planned orders.

#### **Related Topics**

Material Requirements Planning, *Oracle Master Scheduling/MRP User's Guide*

## **Unreleased Item Revisions in Oracle Work in Process**

In Work in Process, you can open discrete jobs or schedules considering pending engineering changes. Each user can define a job with released, scheduled, and implemented engineering changes, but you can control whether a user or a responsibility can define a job considering unreleased engineering changes.

If you set the WIP: Exclude Open ECOs profile option to Yes, Work in Process sees the effects of *only* released, scheduled, and implemented ECO revised items when you choose a revision or revision date and when Work in Process explodes the bill of material. Work in Process also considers open (unreleased) ECOs if you set this profile option to No.

### **Related Topics**

Overview of Discrete Manufacturing, *Oracle Work in Process User's Guide*

Overview of Repetitive Manufacturing, *Oracle Work in Process User's Guide*

## **Implementation of ECOs on Jobs and Schedules**

You can indicate whether to update work in process requirements when you implement an ECO revised item. When you implement the revised item that is set to update work in process, the bill of material is automatically re-exploded and updated for all unreleased discrete jobs and repetitive schedules for the item.

If you have updated component material requirements for the unreleased job or schedule, you lose these updates after you implement the revised item.

### **Released, Complete, and On hold Repetitive Schedules**

For repetitive schedules, if you have not moved assemblies beyond the Queue intraoperation step of the first operation, Work in Process automatically regenerates the bill and component requirements for the repetitive schedule to include the effects of the ECO.

<span id="page-71-0"></span>If you have moved assemblies beyond the Queue intraoperation step of the first operation, when you implement the ECO, Work in Process splits the schedule into two
schedules that take the place of the original schedule. The first schedule uses the original bill and the second new schedule uses the revised bill that includes any revised item or component changes. Work in Process assigns the two new schedules a status of Released, Complete, or On hold, depending on the status of the original schedule.

The schedule splits based on the number of assemblies in process (moved past the Queue intraoperation step of the first operation if you are using routings) on the original routing. That number is rounded up to the nearest day so that you can finish your day's work using the original bill. The next day production starts using the revised bill and a new schedule.

The following example best illustrates this procedure.

#### **Example**

Released Schedule:

- Production rate  $= 50$  per day
- Process days  $= 4$  days
- Total quantity of schedule = 200 units
- Throughput  $= 1$  day

The following diagram illustrates the original schedule:

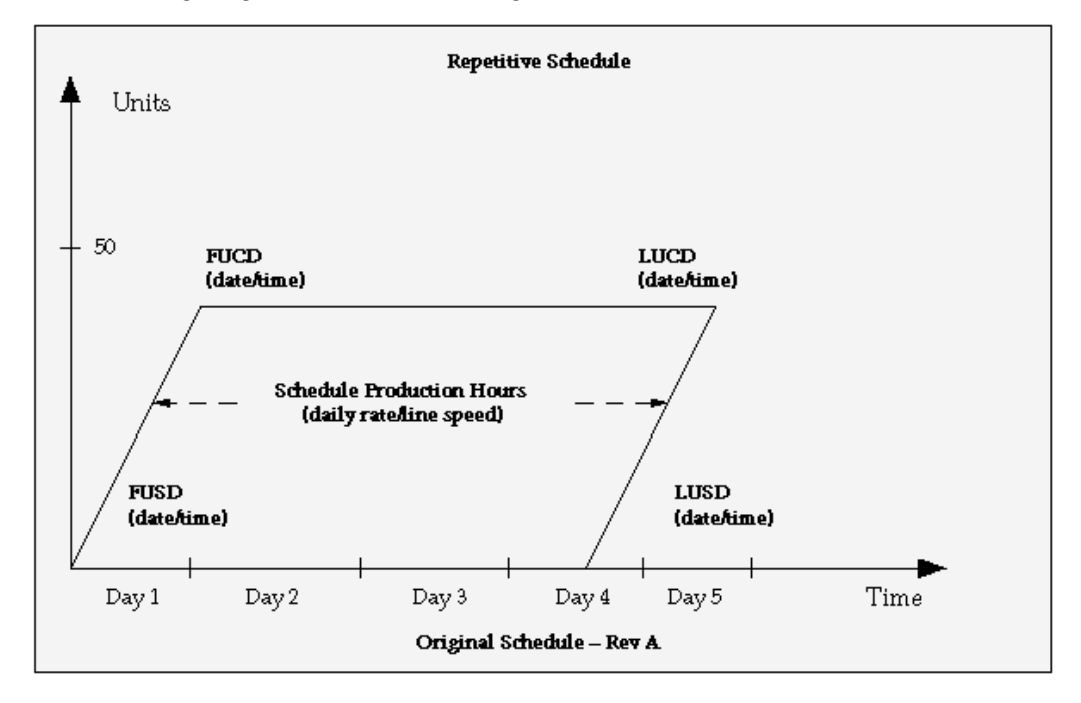

Shop floor distribution of assemblies before the implementation of the ECO for the original schedule:

- 80 units spread in the routing beyond queue of the first operation
- 120 units in queue of the first operation

Original schedule dates:

- First unit start date  $=$  Day 1
- First unit complete date = Day 2
- Last unit start date  $=$  Day 4
- Last unit complete date  $=$  Day 5

Since the daily quantity is 50, this means that production is in its second day. Therefore, if you implement the ECO now, the schedule splits after the second day's work is completed.

If you implement a change order for the item on Day 3 (Today), the shop floor distribution of assemblies following the implementation of the ECO are:

New Schedule  $1 = 100$  total units

- 20 units in queue of the first operation
- 80 units spread in the routing beyond queue of the first operation. These 80 units are located exactly where they were before the implementation of the ECO.

New Schedule 2 = 100 total units

• 100 units in queue of the first operation. The reason that there are only 100 assemblies and not 120 assemblies is that only two process days remain in the schedule; therefore, only two process days worth of assemblies can be put into new schedule 2.

Schedule dates following the implementation of the ECO:

New Schedule 1:

- First unit start date = Day 1
- First unit complete date = Day 2
- Last unit start date  $=$  Day 2
- Last unit complete date = Day 3

New Schedule 2:

- First unit start date = Day 3
- First unit complete date = Day 4
- Last unit start date  $=$  Day 4
- Last unit complete date = Day 5

The following diagram illustrates the split schedule:

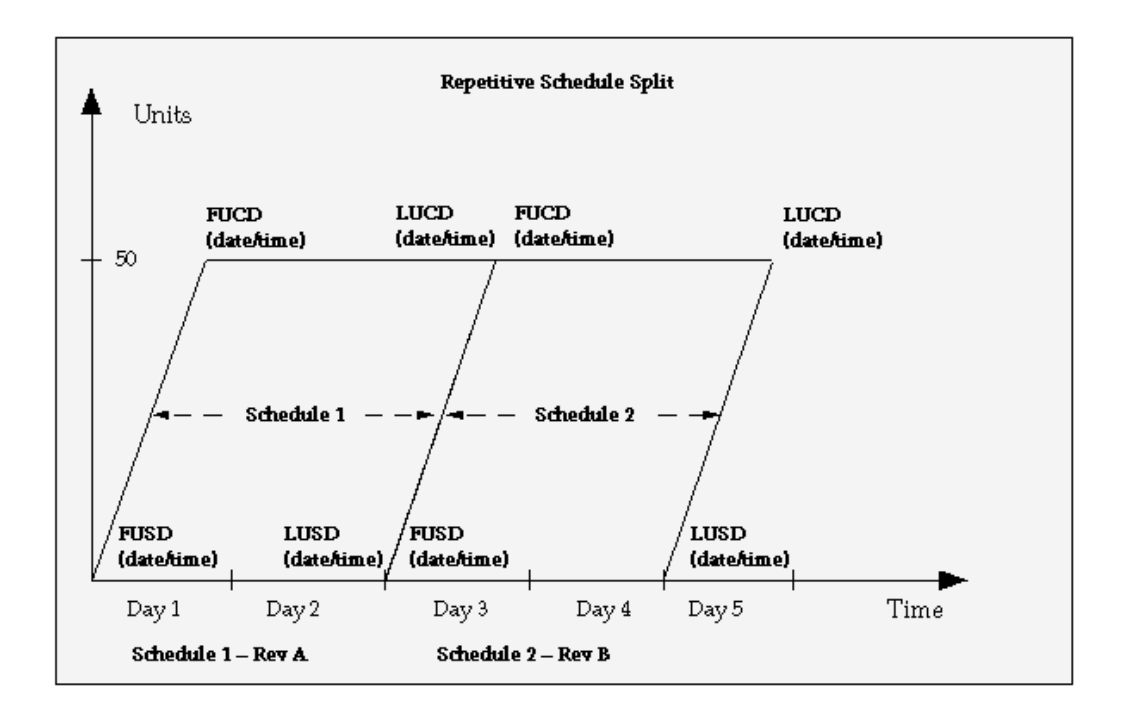

All material that you issued to the original schedule remains with new schedule 1. Material requirements for new schedule 1 are changed to match the new number of assemblies to complete. Material requirements for the altered assembly are exploded for new schedule 2 for the number of assemblies assigned to the new schedule 2.

#### **Related Topics**

Overview of Discrete Manufacturing, *Oracle Work in Process User's Guide*

Overview of Repetitive Manufacturing, *Oracle Work in Process User's Guide*

# **Purging ECOs**

You can purge fully implemented engineering change information from the database. You can choose a range of ECOs and a date. Engineering purges all fully implemented or cancelled ECOs on or before that date.

When you purge ECOs, Engineering removes all implemented and cancelled ECOs as of that date from the database, along with all related information (except for the revision history of the bill itself). You cannot view or report ECO information once you purge it.

#### **To purge an ECO:**

- 1. Navigate to the Purge Engineering Change Order window. See: Submitting a Request, *Oracle Applications User's Guide*.
- 2. Enter a range of ECOs to purge.
- 3. Indicate whether to purge implemented ECOs.
- 4. Indicate whether to purge cancelled ECOs.
- 5. Enter a date on or before which all implemented and/or cancelled ECOs are purged.

# **Engineering Change Orders Field Reference**

This section describes the use of certain major fields.

# **ECO Statuses**

Whenever this status is updated, the status of all revised items is also updated.

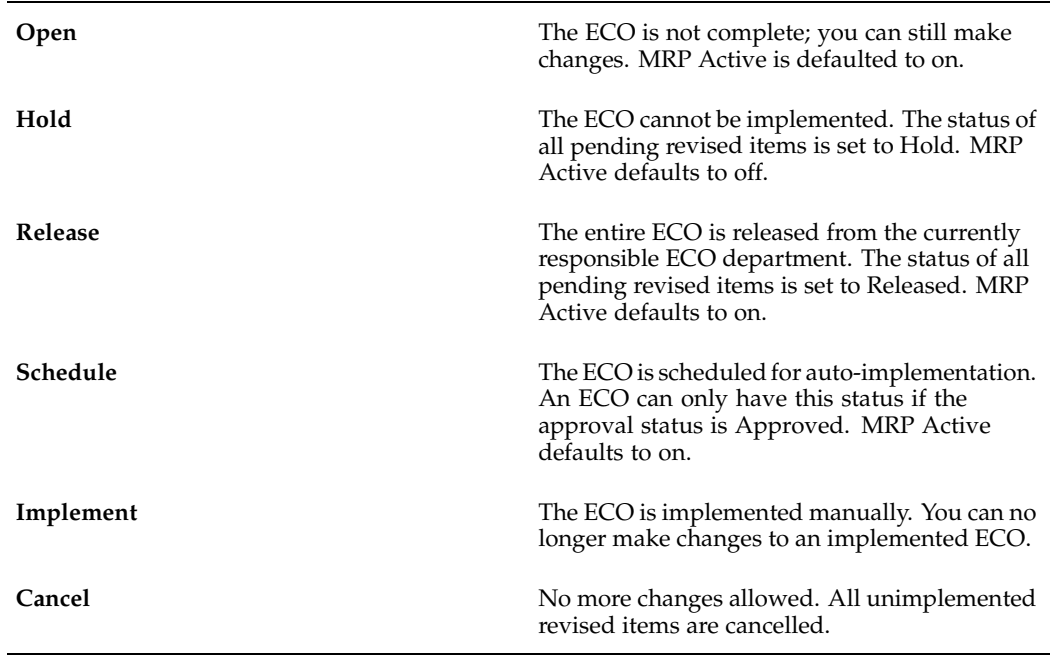

# <span id="page-75-0"></span>**ECO Revised Item Statuses**

These statuses are updated by changes to the ECO status.

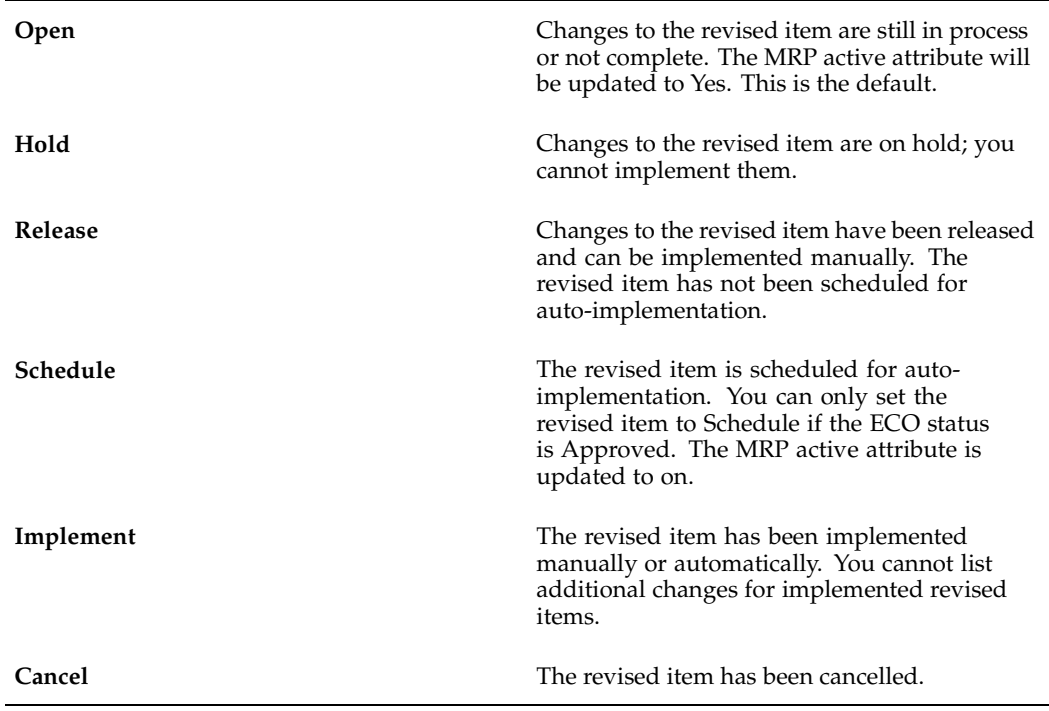

# **ECO Approval Statuses**

If you do not tie an Oracle Workflow process to the ECO, the only valid approval status is No Approval Needed.

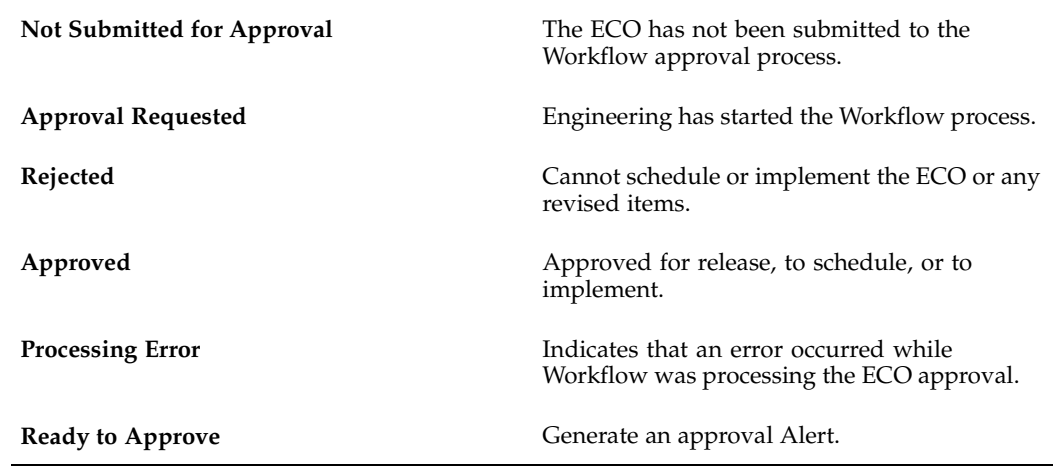

# **Disposition Field**

These values describe the disposition of inventory and work in process inventory affected by an engineering change order (ECO).

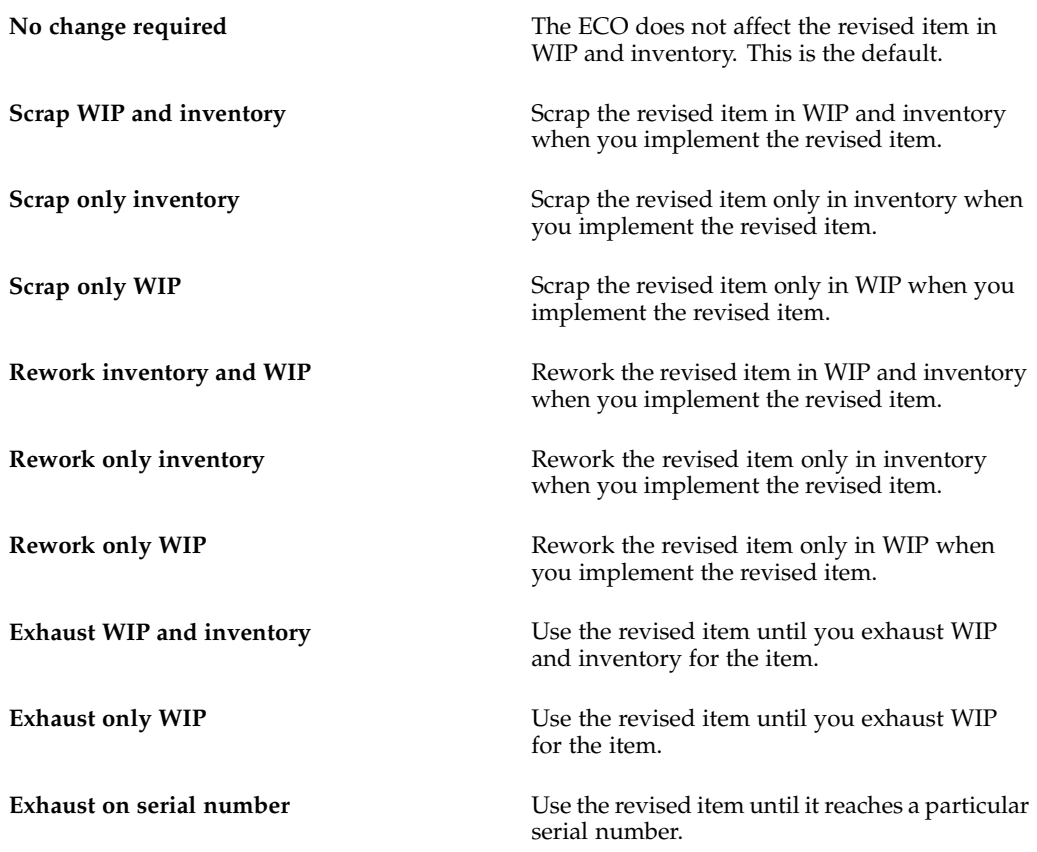

# **Engineering Prototypes**

# **Overview of Engineering Prototype Environment**

Oracle Engineering enables you to move toward concurrent engineering by integrating engineering prototype data with manufacturing data. Each department that accesses engineering item information can perform the same functions on prototypes as all departments do for manufactured assemblies. With engineering item information, you can separate released product designs, controlled distribution products, and alternate manufacturing methods for existing products from your manufacturing data.

Engineering enables you to create engineering items, bills of material and routings the same way you define manufacturing item information.

**Note:** This does not apply to Product Families. See: Creating a Product Family, *Oracle Bills of Material User's Guide*

Each item defined in Engineering is assigned to engineering. You can define engineering items and assign item attribute details as you do for manufacturing items. You can perform any function with an engineering item that you do for a manufacturing item, including:

- revision control
- track inventory
- value inventory transactions
- rollup costs
- update frozen standard costs
- plan in MPS and MRP
- sell on customer orders
- purchase on purchase orders
- build in WIP and issue to a WIP job

# **Item Catalog for Group Technology**

When you design new products, search for existing items that meet your requirements before you define a new engineering item. Doing so can help prevent duplicate items. When you define an engineering or manufacturing item, you can classify the item by any number of characteristics.

For example, you can catalog manufacturing items and engineering items by three descriptive elements-*form, fit,* and *function*. Before you create a new engineering item, search the item catalog for all items that match any combination of these elements, such as "heated plastic" and "fastener". You can further restrict your search with other item details, including organization, item type, item category, and item status. If an item that meets your search criteria does not exist, you can create a new engineering item and assign the values of "heated plastic" to *form* and "fastener" to *function.* See: Overview of Item Catalogs, *Oracle Inventory User's Guide*.

# **Engineering Item Status**

You can define item statuses for each phase of your product life cycle. Engineering enables you to control engineering item attribute information by item status, so you can manage the introduction of new products. For example, you may define an item status "Design Released" and assign this status to all engineering product designs released from Design Engineering to your organization. You can control a "Design Released" item so that it cannot be built, purchased, or sold. As your product design matures, you can assign an item status of "Alpha" to your item so you can build or purchase it, but not include it on customer orders. After the product design and process stabilize, you may assign a "Beta" item status to your item so you can build, purchase, and sell the item in small quantities. See: Defining Item Status Codes, *Oracle Inventory User's Guide*.

# **Engineering Item Costing**

You can specify item costs, roll up costs, and update frozen standard costs for engineering items. When you assign item costs, you can specify cost elements, sub-elements, activities, basis and rates, the same way you assign costs for manufacturing items. Oracle Cost Management lets you roll up and update manufacturing and engineering item costs by item, category, or across all items. After you assign, roll up, and update item costs, you can review cost information for all cost types available to engineering. You can restrict access to item cost details in Engineering by cost type.

# **Engineering Item Purchasing**

For each engineering item you define, you can enable the item for use in Oracle Purchasing. To include engineering items on your purchase orders and requisitions, you can assign default buyer, supplier, price tolerance, and account information the same way you assign purchasing details to manufacturing items. You can receive, return, or adjust engineering items the same way you receive manufacturing items on purchase orders. For costed engineering items, you can track purchase price and compute purchase price variance the same way you cost other purchased items. With item status control, Engineering also enables you to control purchasing functions at any point in an engineering item's life cycle.

# **Engineering Item Planning**

Engineering enables you to plan engineering items in Oracle Master Scheduling/MRP the same way you plan manufacturing items. When you define an engineering item, you can assign a MPS/MRP planning method, planning time fence, shrinkage rate, and other planning details. In Master Scheduling/MRP, you can forecast engineering items and manufacturing items, load forecast details, and consume forecasts with existing sales

orders. Master Scheduling/MRP computes material requirements for engineering and manufacturing items using the master schedule, engineering or manufacturing bills of material, scheduled receipts, and inventory information. You can also control planning functions for engineering items by item status to track an engineering item's life cycle. See: Overview of Forecasting, *Oracle Master Scheduling / MRP User's Guide* and Two-Level Master Scheduling, *Oracle Master Scheduling / MRP User's Guide*.

# **Discrete Jobs for Engineering Items**

When you define an engineering item, you can enable the item for use in Oracle Work in Process. To build an engineering assembly or prototype a new process, you define a discrete job using an engineering bill of material or routing. You can issue engineering and manufacturing items to jobs, as well as collect resource, material, and overhead costs based on an engineering routing. You can place finished engineering assemblies into inventory the same way you place manufacturing assemblies into inventory. To track an engineering item's life cycle, you can update item status and control when to build an engineering item or prototype a new process in Work in Process.

# **Item Types and Bill of Material Types**

Each item can be identified as an engineering item and enabled for use in Engineering using two item master attributes, Engineering Item and BOM Item Type. The BOM Allowed item attribute must also be set to Yes.

The Engineering Item attribute indicates whether the item exists in engineering. If not, it is a manufacturing item. This attribute is not updatable when defining the engineering item. When an item is transferred to manufacturing, the Engineering Item attribute is disabled.

You can enable any item for use in Engineering when you assign one of the following four values for the BOM Item Type item attribute: standard, model, option class, or planning.

You can define an engineering item and an engineering bill of material for a manufacturing item enabled in Oracle Bills of Material, but you cannot define manufacturing bills of material for engineering items.

#### **Related Topics**

Overview of Bills of Material, *Oracle Bills of Material User's Guide*

Bill of Material Types, *Oracle Bills of Material User's Guide*

Creating a Bill of Material, *Oracle Bills of Material User's Guide*

Overview of Routings, *Oracle Bills of Material User's Guide*

Creating a Routing, *Oracle Bills of Material User's Guide*

Access Control by Item Type, *Oracle Bills of Material User's Guide*

Deleting Items, Bills, Routings, Components, and Operations, *Oracle Bills of Material User's Guide*

Creating Custom Deletion Constraints, *Oracle Bills of Material User's Guide*

Defining Items, *Oracle Inventory User's Guide*

# **Engineering Bills of Material and Routings**

You can define an engineering bill of material or routing as alternates for a manufacturing bill or routing. This enables you to prototype variations from the primary bill of material that produce the same assembly.

You can specify a list of item catalog descriptive elements for model and option class engineering bills. After you release the engineering bill to manufacturing and take customer orders for specific configurations, Bills of Material creates the new configuration item and automatically assigns values to each catalog descriptive element.

Engineering lets you assign manufacturing and engineering items as components to the engineering bill of material.

Each routing you define can exist either in engineering or in manufacturing, and both engineering and manufacturing routings share the same resource, department, and standard operation information.

You can calculate manufacturing and cumulative lead times for engineering items.

# **Related Topics**

Overview of Bills of Material, *Oracle Bills of Material User's Guide* Creating a Bill of Material, *Oracle Bills of Material User's Guide* Primary and Alternate Bills of Material, *Oracle Bills of Material User's Guide* Overview of Routings, *Oracle Bills of Material User's Guide* Creating a Routing, *Oracle Bills of Material User's Guide* Assigning Descriptive Elements, *Oracle Bills of Material User's Guide* Lead Time Management, *Oracle Bills of Material User's Guide*

# **ECOs on Engineering Items and Bills**

Engineering enables you to define engineering change orders (ECOs) for manufacturing and engineering items. You can also mass change engineering bills of material the same way you manage mass changes to manufacturing bills of material.

# **ECO Types**

Engineering controls the access to ECOs and the changes you can specify on an ECO. For each ECO type, you can specify if ECOs of this type can update engineering items. Only users whose profile option indicates they can update engineering items can choose ECO types that update engineering item information. If you define a new bill of material using an ECO with an ECO type that updates engineering items, Engineering creates the bill as an engineering bill when you implement the ECO.

# **Profile Options**

Engineering uses the following four profile options to control the types of items you can change on an ECO:

- ENG: Engineering Item Change Order Access (engineering items)
- ENG: Model Item Change Order Access (model and option class items)
- ENG: Planning Item Change Order Access (planning items)
- ENG: Standard Item Change Order Access (standard items)

#### **Related Topics**

Creating an ECO, page [2-18](#page-43-0)

Defining ECO Types, page [1- 5](#page-14-0)

Engineering Profile Options and Security Functions, page [1-13](#page-22-0)

# **Transferring or Copying Engineering Items, Bills, and Routings**

You must transfer an engineering item prior to, or simultaneously with, its engineering bill of material and/or routing. When copying items, bills, and routings, all information must be copied simultaneously.

**Note:** Engineering does not transfer or copy an item, bill, or routing if it already exists in manufacturing. Also, information transferred to manufacturing is still available to engineering; it is not copied.

Transferring and copying engineering data is organization specific. That is, you can only transfer or copy an engineering item, bill, or routing to manufacturing within the same organization.

#### **Engineering Items**

All information associated with the engineering item is transferred or copied.

If you copy an engineering item, you must provide a new name and description. The original item information is retained in engineering.

When you transfer an engineering item assigned to a category set different from the inventory category set, Engineering automatically assigns the new manufacturing item to the inventory category set. Engineering also enables you to assign a new item revision and lets you reference an ECO when you transfer an engineering item.

#### **Engineering Bills of Material**

All bill information-including all engineering item components on a single level bill for an item is transferred (or copied). For multiple levels of engineering item components, you must transfer each engineering bill level by level, starting from the lowest level.

You can assign a new item revision and reference an ECO when you transfer an engineering bill of material. When you transfer an engineering bill of material, you can specify whether to transfer all components, current effective components, or current and future effective components. You can also specify whether to transfer pending component information from an ECO.

With this transfer criteria, Engineering transfers all engineering items that meet your criteria and that are components on the single level bill of material. For bills of material that reference a common engineering bill, you must transfer the common bill to manufacturing before you transfer any engineering bills that reference the common bill.

# **Engineering Routings**

When you transfer a bill of material without transferring the engineering routing, all components on the manufacturing bill report to the operation sequence 1, regardless of the operations on the engineering routing. If components of the bill of material overlap (the same component item appears twice) at operation sequence one, Engineering does not transfer the engineering bill of material until you also transfer the engineering routing. If you transfer the engineering bill of material and routing simultaneously, components on the manufacturing bill report to the appropriate operation on the manufacturing routing.

When you transfer a routing, you can also specify a new routing revision and reference an ECO. Engineering transfers all operations, current effective operations, or future effective operations depending on your transfer criteria. For routings that reference a common engineering routing, you must transfer the common routing to manufacturing before you transfer any engineering routings that reference the common routing.

#### **To transfer or copy engineering items data to manufacturing:**

1. Navigate to the Transfer to Manufacturing window.

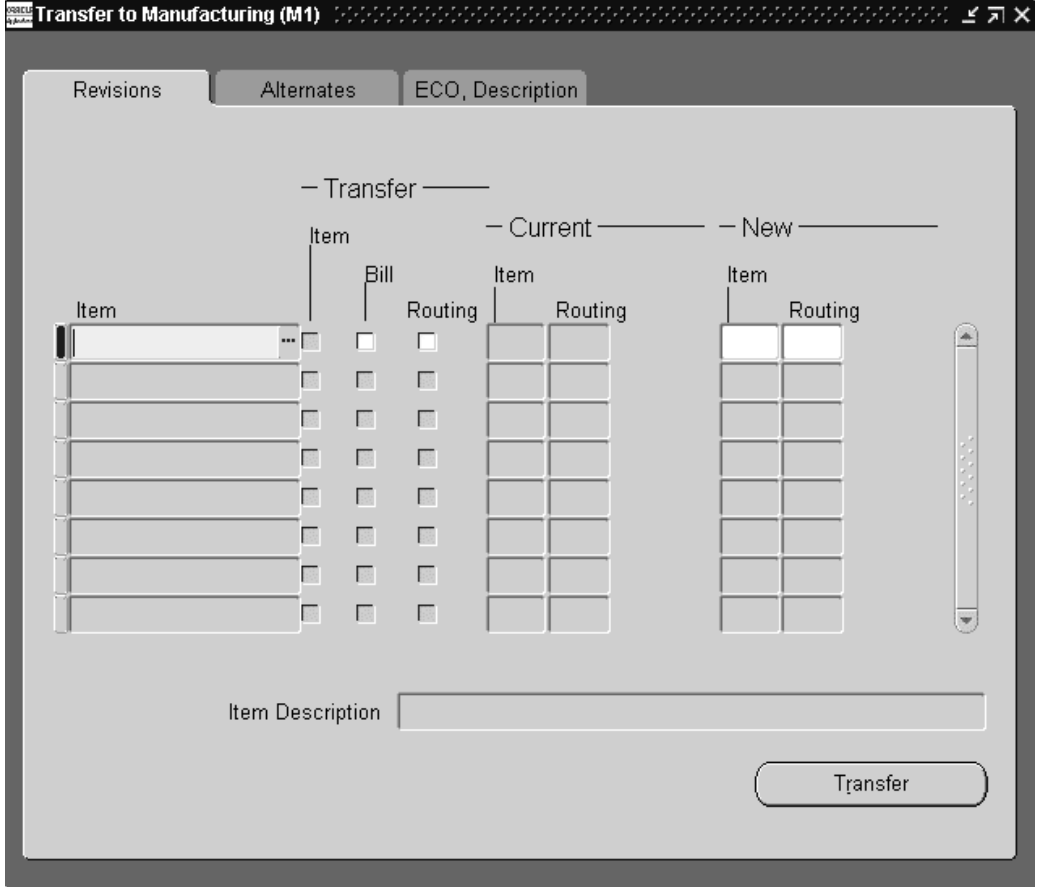

2. Enter an item and indicate whether to transfer (or copy) item, bill, and routing data (if applicable).

> **Note:** When copying an engineering bill to manufacturing, you must copy the item simultaneously with its bill and/or routing.

3. Optionally, enter a new item or routing revision (if applicable).

The revision must be higher than the current revision (as shown) and can be alphanumeric.

4. Optionally, open the Alternates tabbed region and for Selection, select Specific to transfer (or copy) a specific alternate, select Primary to transfer the primary alternate, or select All to transfer all alternates.

Leaving this blank will transfer (or copy) the primary and all alternates (if any).

To transfer (or copy) a specific alternate, you must enter its name.

- 5. Open the ECO, Description tabbed region and enter an ECO. This is for informational purposes only.
- 6. If you are copying data, you must open the Manufacturing Items tabbed region and enter a new item name and description.
- 7. If you are transferring (or copying) bills, indicate if only implemented components should be transferred.
- 8. Select whether to transfer (or copy) All past, Current (effective on the specified revision date), or Future components and/or operation steps associated with the assembly. The default is Current.

If you select Current or Future and Current, enter an effective date.

9. Choose the Transfer (or Copy) button.

#### **Related Topics**

Copying Bill and Routing Information, *Oracle Bills of Material User's Guide*

Transfer or Copy from an ECO, page [2- 9](#page-34-0)

Transfer items to manufacturing from an ECO, page [2-37](#page-62-0)

Copy items to manufacturing from an ECO, page [2-38](#page-63-0)

# **4**

# **Reports**

# **Engineering Change Order Approval Lists Report**

This report lists the approvers for engineering change orders (ECOs). When you change the approval status of an ECO to Ready to Approve, Oracle Alert automatically sends an alert to each approver on the list indicating that an ECO awaits their approval.

# **Report Submission**

In the Submit Requests window, select Engineering Change Order Approval Lists Report in the Name field.

# **Approval List Names From/To**

To restrict the report to a range of approval list names, select beginning and ending approval list names.

# **Related Topics**

Submitting a Request, *Oracle Applications User's Guide*

# **Engineering Change Order Detail Report**

This report contains current or historical engineering change order (ECO) information. You can sort the report by engineering change notice or creation date. You can report all changes, current pending changes, or historical changes. You can run the report for all engineering change notices or for a range.

# **Report Submission**

In the Submit Requests window, select Engineering Change Order Detail Report in the Name field.

# **All Organizations**

Choose one of the following options:

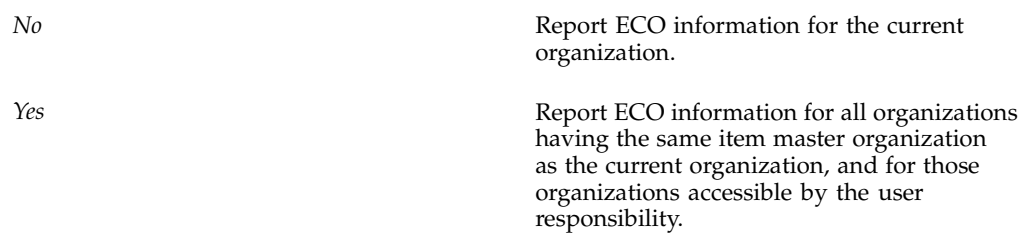

#### **Organization Hierarchy**

Enter a valid organization hierarchy name from the list of values. If the value for the All Organizations parameter is set to No, and you have provided a value for the Organization Hierarchy parameter, then the report will provide ECO information for the current organization and all organizations below the current organization in the specified organization hierarchy. If this parameter is left blank, and the All Organizations parameter is set to No, then the report will provide ECO information for the current organization. You can enter a value in this field only if you have entered No in the All Organizations field.

#### **Engineering Change Orders From/To**

To restrict the report to a range of engineering change orders, select the beginning and ending engineering change orders.

#### **Dates From/To**

To restrict the report to a range of dates, select the beginning and ending dates.

#### **Status**

Enter Open, Hold, Scheduled, Cancelled, Implemented, or Released to indicate the status of the ECO to print. See: ECO Statuses, page [2-50.](#page-75-0)

#### **Additional Component Detail**

Enter Yes or No to indicate whether to print ECO component detail.

#### **Order Entry Component Detail**

Enter Yes or No to indicate whether to print ECO order entry component detail.

#### **Related Topics**

Creating Organization Hierarchies, *Oracle Bills of Material User's Guide* Submitting a Request, *Oracle Applications User's Guide*

# **Engineering Change Order Priorities Report**

This report lists engineering change order (ECO) priorities that you defined for Oracle Engineering. ECO priorities enable you to specify the urgency of your ECO. Engineering uses ECO priorities for reference only.

#### **Report Submission**

In the Submit Requests window, select Engineering Change Order Priorities Report in the Name field.

#### **Related Topics**

Submitting a Request, *Oracle Applications User's Guide*

# **Engineering Change Order Reasons Report**

This report lists the engineering change order (ECO) reasons that you defined for Oracle Engineering. You can use engineering change reasons to categorize your ECOs. Engineering uses ECO reasons for reference only.

#### **Report Submission**

In the Submit Requests window, select Engineering Change Order Reasons Report in the Name field.

#### **Related Topics**

Submitting a Request, *Oracle Applications User's Guide*

# **Engineering Change Order Schedule Report**

This report lists pending engineering change order (ECO) schedule information up to a specified date. You can run the report for all ECOs or for a range.

#### **Report Submission**

In the Submit Requests window, select Engineering Change Order Schedule Report in the Name field.

#### **Print Components**

Enter either Yes or No to indicate whether you want to print revised components associated with the revised item.

#### **Engineering Change Order Type**

Enter an engineering change order type to print engineering change orders associated with it.

#### **Engineering Change Orders From/To**

To restrict the report to a range of Engineering Change Orders, select the beginning and ending Engineering Change Orders.

#### **Effective Dates From/To**

To restrict the report to a range of dates, select the beginning and ending dates.

#### **Revised Item Status**

Enter Open, Hold, Scheduled, Cancelled, Implemented, or Released to indicate the status of the revised item to print.

#### **Display Option**

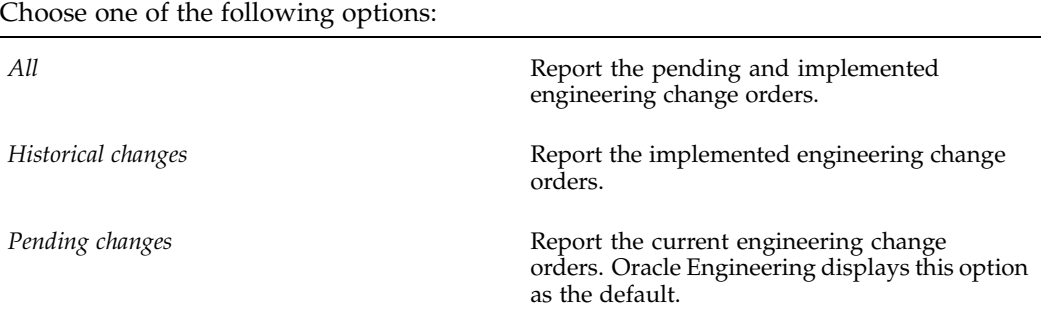

#### **Revised Item**

Enter a revised item to print.

#### **Revised Component**

Enter a revised component to print.

#### **Sort Criteria 1**

Choose one of the following options. The report sorts ECOs first in this order, then in the specified order for Sort Criteria 2 and Sort Criteria 3.

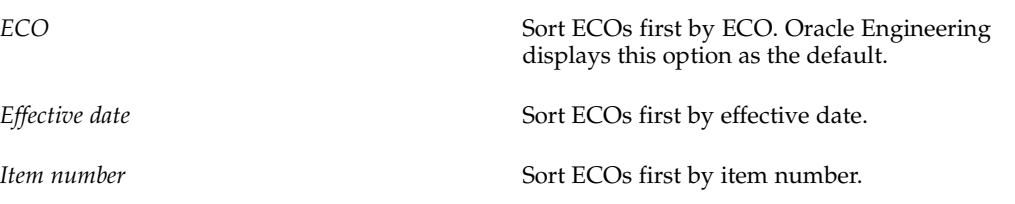

# **Sort Criteria 2**

Choose one of the following options. Engineering sorts the ECOs by the first sort type and then by this sort type within the first type.

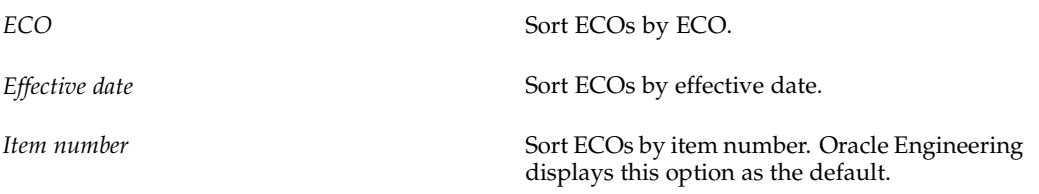

# **Sort Criteria 3**

Choose one of the following options. Engineering sorts the ECOs by the first sort type, then by the second sort type within the first type, and finally by this sort type within the second type.

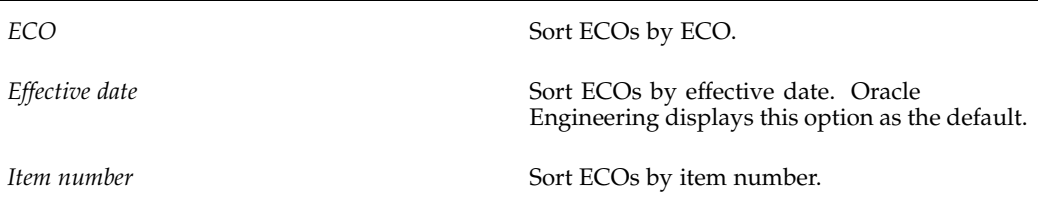

# **Related Topics**

Submitting a Request, *Oracle Applications User's Guide*

# **Engineering Change Order Types Report**

This report lists the change orders types that determine the types of items and bills of material you can modify on engineering and mass change orders.

# **Report Submission**

In the Submit Requests window, select Engineering Change Order Types Report in the Name field.

# **Related Topics**

Submitting a Request, *Oracle Applications User's Guide*